# Skyline 並列反応モニタリング

Skyline では、イオントラップや Orbitrap、Q-TOF といったフルスキャンが可能な質量分析計の 生データファイルから、クロマトグラフィーに基づく定量測定を抽出する複数の方法をサポー トしています。Skyline は、質量分析計ベンダーである主要 6 社(Agilent、Bruker、SCIEX、島津 製作所、Thermo-Scientific、Water)の装置の分析メソッドをサポートしており、高分解能分析 でも低分解能分析でも十分に対応可能なアプローチ方法を採用しています。

本チュートリアルでは Skyline を使用して、並列反応モニタリング(PRM)と呼ばれるターゲッ トアプローチで取得した MS/MS スペクトルを分析する方法を習得します。この方法は pseudo-SRM や MRM-HR™とも呼ばれます。これらの別名が示唆するとおり、PRM は Skyline が使用し始 めた三連四重極質量分析計での SRM に最も類似しているフルスキャンメソッドです。

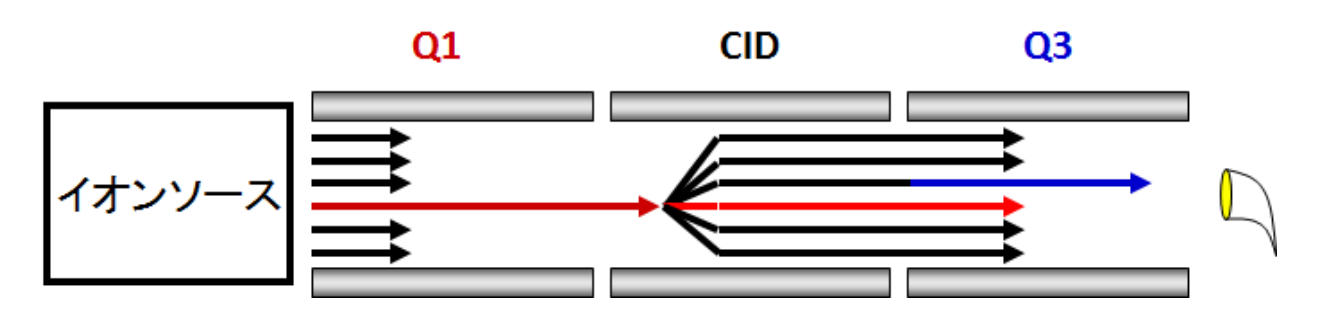

SRM がプリカーサーイオンとプロダクトイオンの複数のペアをスキャンして、経時的にサイク ル内のそれぞれに対する単一強度の測定を収集していくのに対し、PRM はプリカーサーイオン のデータ非依存リストをスキャンして、経時的にサイクル内のそれぞれに対するすべての MS/MS スペクトルを収集していきます。

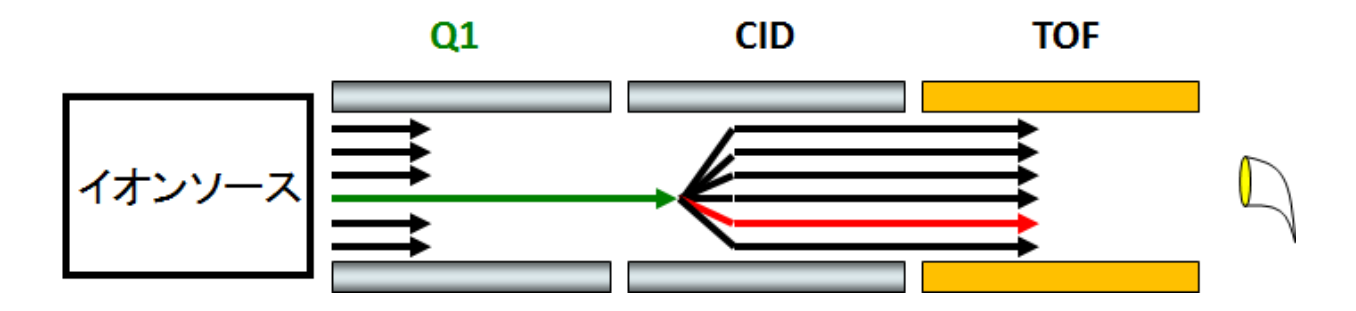

Skyline により、この分析法で取得されたフルスキャンデータから時間強度クロマトグラムが抽 出されます。

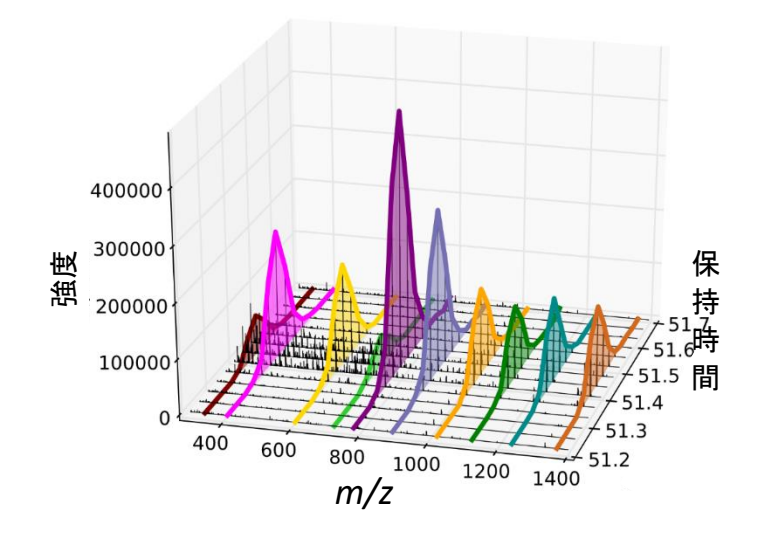

結果として抽出されたクロマトグラムは、今ではすっかり慣れ親しまれている Skyline のユー ザーインターフェイスで、三連四重極質量分析計から得られた SRM データに類似した定量的 データを提供します。

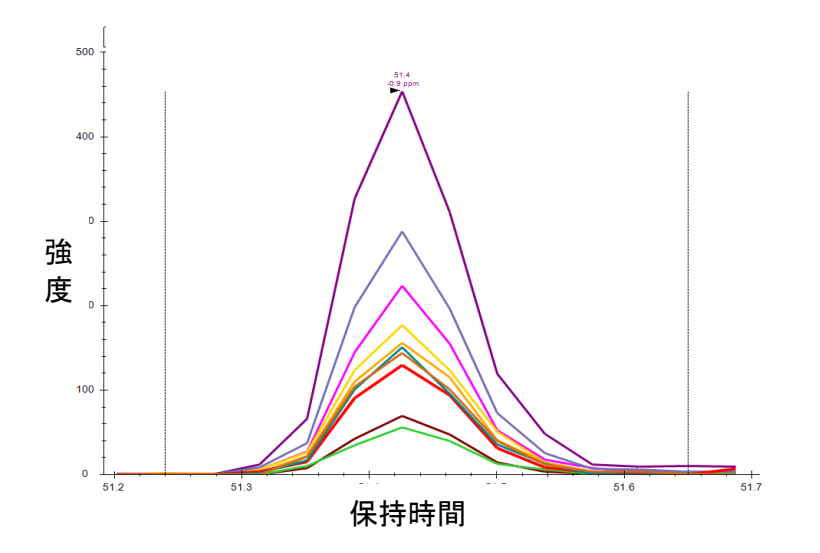

PRM は、三連四重極質量分析計で時間がないときに代替法として使用できます。一方で、高分 解能 MS/MS でのフィルタリングは、従来の SRM よりも選択性に優れていることがあり、収集さ れたスキャンデータをペプチド検索で処理すると積分されたクロマトグラムのピークを検証でき ます。また PRM は、主にペプチドスペクトルマッチングパイプラインのための MS/MS スペクト ルの data dependent acquisition (DDA) に利用されていますが、様々なフルスキャン型装置での システム適合性試験にも使用できます。ただし、ID を使用しない品質管理方法については、別の チュートリアルで説明します。本チュートリアルでは、低分解能 Thermo LTQ および高分解能 Agilent Q-TOF におけるターゲット定量分析を目的とした PRM の使用について説明していきます。

## はじめに

本チュートリアルを始める前に、次の zip ファイルをダウンロードしてください。

[https://skyline.ms/tutorials/TargetedMSMS\\_2.zip](https://skyline.ms/tutorials/TargetedMSMS_2.zip)

この中のファイルを、次のようにコンピュータ上のフォルダで解凍します。

C:\Users\brendanx\Documents

これにより次の新しいフォルダが作成されます。

C:\Users\brendanx\Documents\TargetedMSMS

このフォルダには本チュートリアルに必要なすべてのファイルが含まれています。Windows Explorer で新しい「TargetedMSMS」フォルダに移動し、さらに「Low Res」というサブフォルダ に移動します。低分解能 Thermo LTQ の PRM データの分析に使用する Skyline プロジェクトを開 くには、「BSA\_Protea\_label\_free\_meth3.sky」ファイルをダブルクリックします。

ドキュメント内の最初のペプチドを選択すると、Skyline は以下のようになります。

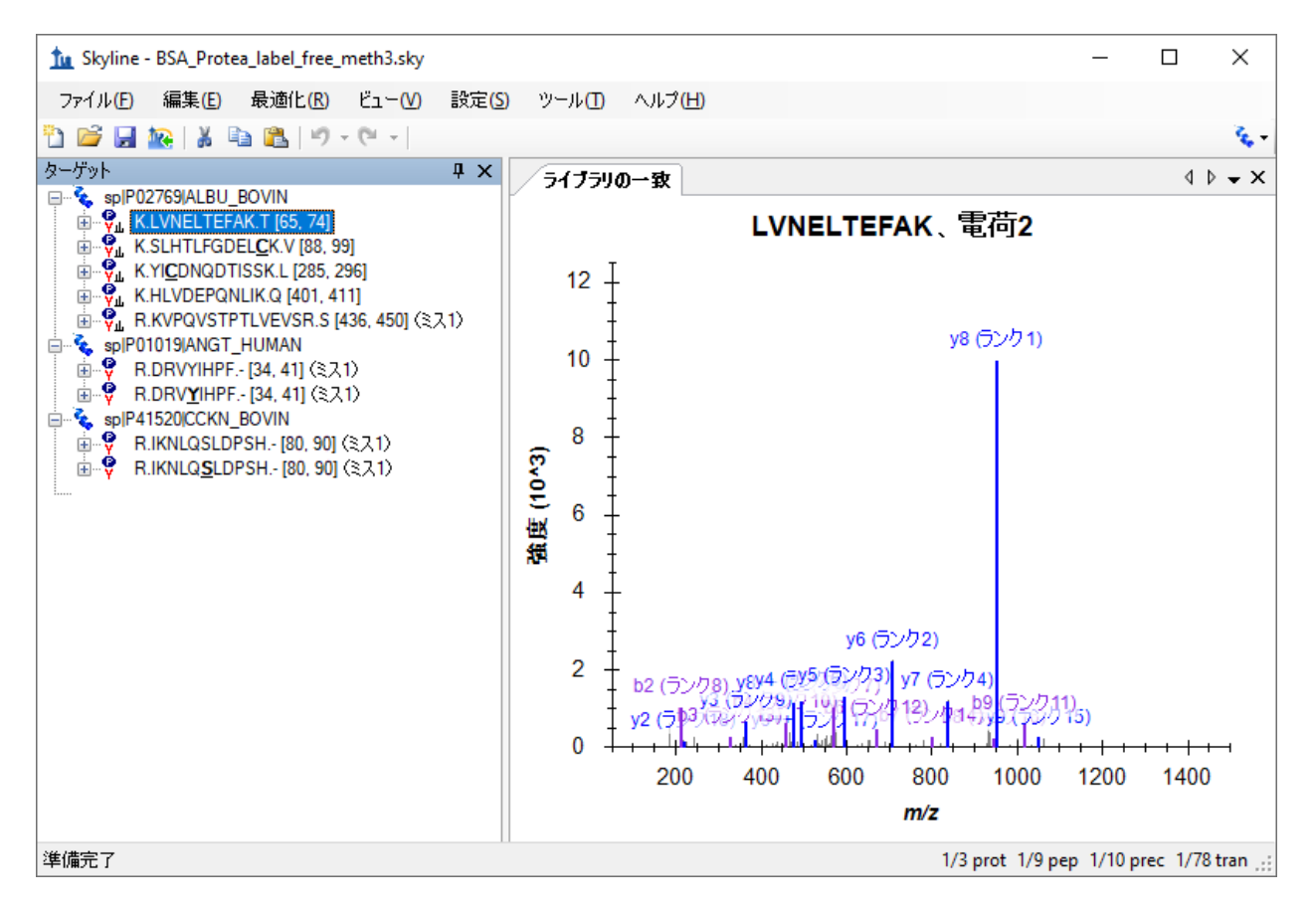

これは比較的小さなドキュメントです。ステータスバー上の右下隅にあるインジケーターには、 合計 78 個のプロダクトイオンまたはターゲットトランジションを有する 10 個のペプチドのプ

リカーサーイオンが含まれていることが示されています。このプリカーサーイオンの中には、 ウシ血清アルブミン(BSA)について公開されている NST ライブラリの MS/MS ライブラリスペ クトルと関連付けられているものもあります。また、他の 2 つのペプチド(ヒトとウシと 1 つ ずつ)では MS/MS ライブラリスペクトルにはない非修飾体とリン酸化修飾体として観測されて います。

Skyline 内でこういった Skyline ドキュメントを作成することに慣れていない場合には、入門チュ ートリアルおよび取扱説明ビデオなどで Skyline のメソッド編集機能などを取り上げています。 本チュートリアルでは、ターゲットプロテオミクスメソッドの編集を Skyline ですることに慣れ ているのを前提として、既存の Skyline ドキュメントから説明を始めていきます。

### **PRM** 用の **Skyline** ドキュメントの設定

Windows Explorer で、この Skyline ドキュメントが入っていたのと同じ「Low Res」フォルダに 2 つの Thermo 生ファイルがあるのを確認します。これらのファイルには、下記のメソッドを 使った上述の PRM アプローチで、低分解能の LTQ 装置で取得した一連の MS1 および MS/MS ス ペクトルが含まれています。

- 1. MS1 スキャン
- 2. MS/MS スキャン parent *m/z* 582.32
- 3. MS/MS スキャン parent *m/z* 473.90
- 4. MS/MS スキャン parent *m/z* 722.34
- 5. MS/MS スキャン parent *m/z* 653.36
- 6. MS/MS スキャン parent *m/z* 820.47
- 7. MS/MS スキャン parent *m/z* 547.32
- 8. MS/MS スキャン parent *m/z* 523.77
- 9. MS/MS スキャン parent *m/z* 563.76
- 10. MS/MS スキャン parent *m/z* 417.89
- 11. MS/MS スキャン parent *m/z* 444.55

Skyline では、Thermo-Scientific、Bruker、および SCIEX の装置用にこのような PRM メソッドをエ クスポートすることが可能です。Agilent および Waters の装置や Thermo Q Exactive の場合は、 Skyline が SRM トランジションリストの PRM 版のような単離リストをエクスポートできます。 フルスキャン装置用のメソッドをエクスポートする前に、まずフルスキャンデータ分析用のド キュメントを設定しておく必要があります。

現在のドキュメントを本チュートリアルで提供されている Thermo の生ファイルの分析用に 設定するには、以下の手順を実施します。

- [ 設定 ] メニューで [ トランジション設定 ] をクリックします。
- [ フルスキャン ] タブをクリックします。

本ドキュメントは、まだフルスキャンデータからのクロマトグラム抽出用に設定されていません。 このままでも SRM データを問題なく分析できますが、フルスキャンデータのファイルをインポ ートするには、少し設定変更が必要です。[ フルスキャン] タブは以下のようになります。

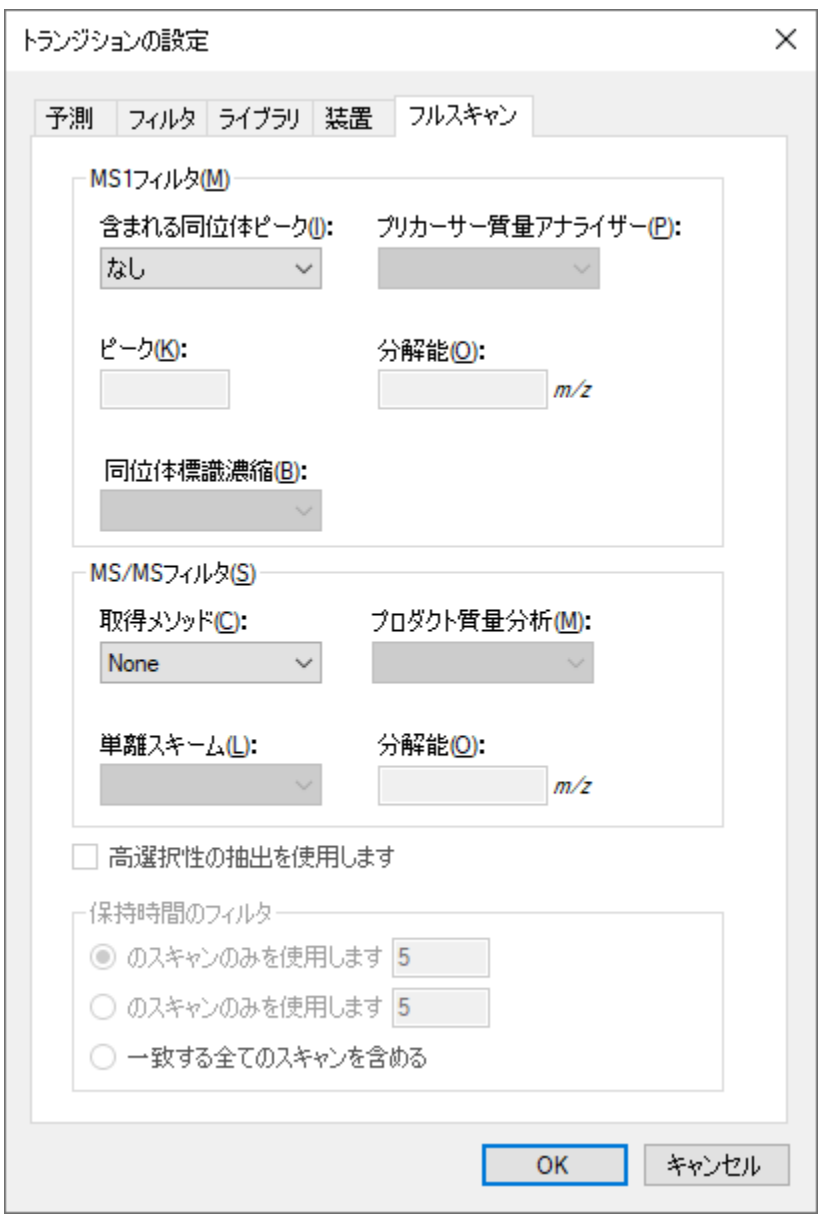

フルスキャンデータからクロマトグラムを抽出するには、Skyline にさらに情報を入力する必要 があります。

- MS1 フィルタの場合は、[ 含まれる同位体ピーク ] ドロップリストから「数」を選択し ます。
- [ プリカーサー質量アナライザー ] ドロップリストから「QIT」を選択します。
- **MS/MS** フィルタでは、[ 取得メソッド ] ドロップリストから「Targeted」を選択します。

[ フルスキャン] タブは以下のようになります。

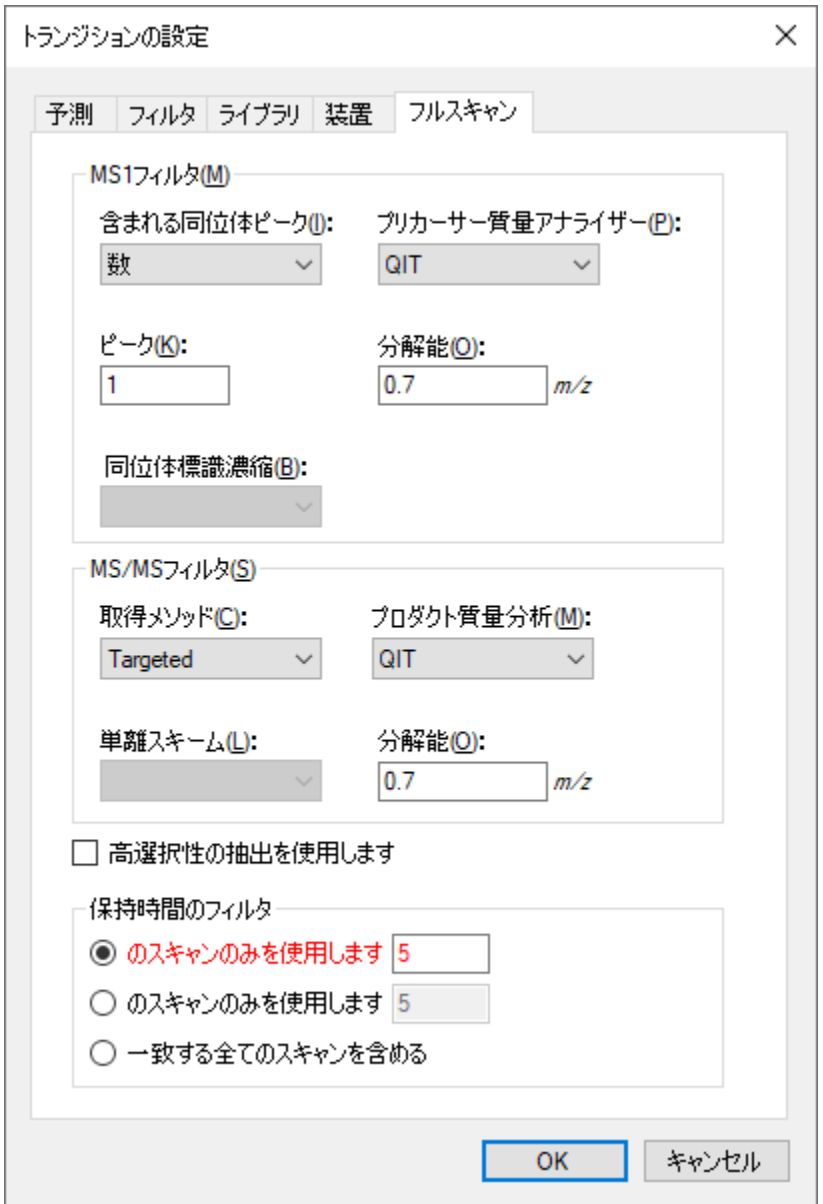

MS1 と MS/MS フィルタの両方が有効化されている場合、すべてのプリカーサーイオンのクロ マトグラムは MS1 スペクトルからのみ抽出され、すべてのフラグメントイオンのクロマトグラ ムは MS/MS スペクトルからのみ抽出されます。MS/MS スキャン内でプリカーサーイオンがど のように表示されるかを見るには、MS1 フィルタが無効になっているドキュメントを使用する 必要があります。

Skyline では、デフォルトで [ 保持時間のフィルタ ] の設定が [ 予測された保持時間(分)のスキ ャンのみを使用します ] となっていますが、この設定は赤でハイライト表示されています。赤 字のテキストにマウスカーソルを合わせると、「このドキュメントのスペクトルライブラリに は、このドキュメント内のペプチドの保持時間情報が含まれていません。 」というヒントが表

示されます。この設定はクロマトグラムを抽出する時間範囲を狭めるためのものですが、関連 する保持時間を持つ MS/MS ID がないため、スペクトルライブラリの設定を変更しない限り、 Skyline は一致するすべての MS/MS スペクトルからクロマトグラムを抽出しなければならなく なるということを警告しています。ただし、本実験では、ターゲット MS/MS スペクトルの検索 に由来するペプチドデータをインポートします。以下の操作を行って、クロマトグラムの抽出 範囲をもう少し狭めます。

● 抽出範囲を「5」分から「2」分に変更します。

これによって Skyline のファイルサイズが大幅に縮小し、インポート時間が加速してクロマトグ ラムのピーク選択を改善できます。

MS/MS ライブラリのスペクトルとのマッチングが、Skyline が抽出するクロマトグラムに正しく対 応するようにするには、フルスキャン設定の MS/MS 分解能がライブラリのイオン許容誤差と一致 するかを確認する必要があります。このデータセットについては、以下の手順を実施します。

- 「ライブラリ ] タブをクリックします。
- [ イオン許容誤差 ] フィールドに、「0.7」と入力します。

#### [ライブラリ] タブは以下のようになります。

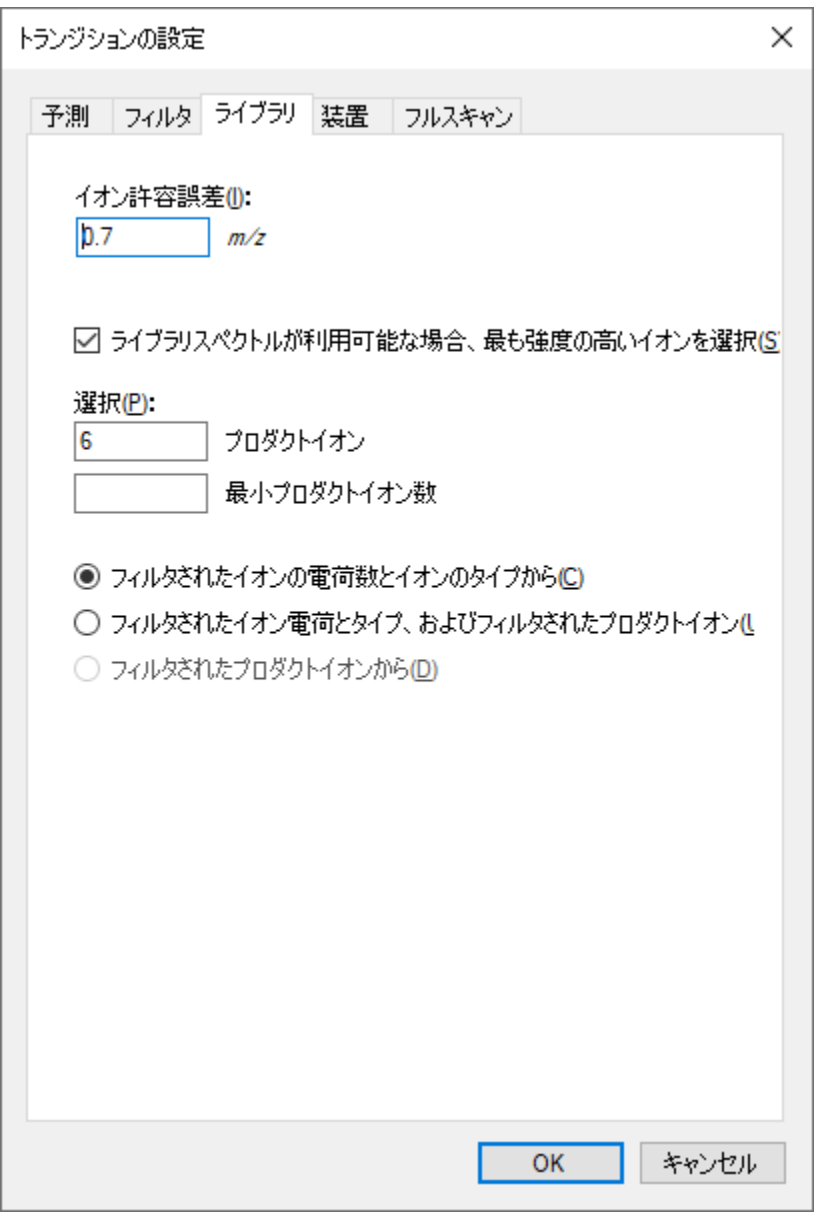

これでライブラリイオン一致ウィンドウはクロマトグラム抽出ウィンドウと同じになります。 クロマトグラム抽出ウィンドウは m/z で変化するため、高分解能データではこれがもう少し複 雑になることがあります。今後はチェックボックスを追加してこれら 2 つの設定を一致させて いくことを検討中ですが、現時点では 0.05~0.01 の間の値が高分解能データに最も適していま す(MS/MS 質量アナライザーの分解能設定による)。

MS1 フルスキャン設定は、モノアイソトピックのプリカーサーピークを結果ファイルの MS1 ス キャンから抽出することを示しているため、ドキュメント内ではそのプリカーサーイオンのト ランジションが含まれていることを確認するとよいでしょう。Skyline は [ フィルタ ] タブの [ イ オンタイプ ]フィールドですでに「p」(プリカーサーを意味する)を追加していますが、念の ため確認します。

• [ フィルタ ] タブをクリックします。

[ フィルタ ] タブは以下のようになります。

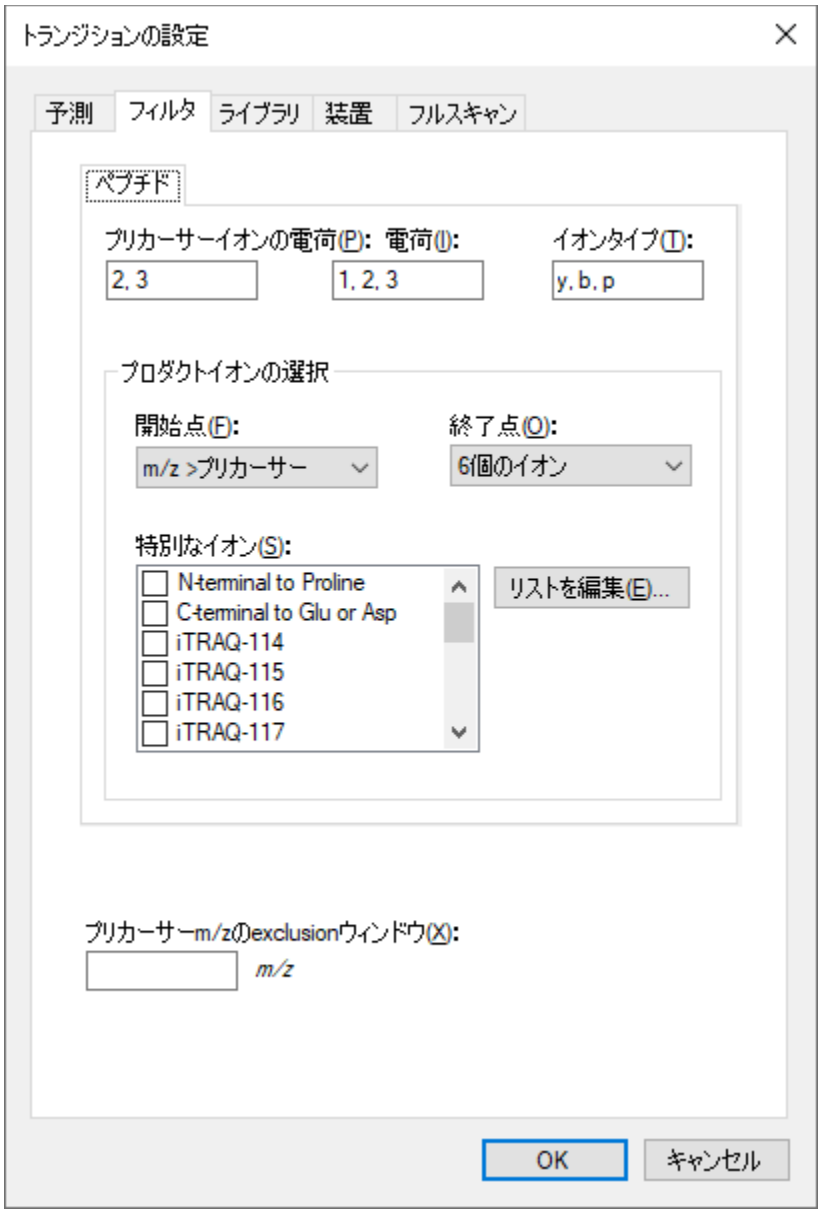

• [ **OK** ] ボタンをクリックします。

各ペプチドプリカーサー項目にプリカーサートランジションが含まれていることを確認するには、 以下の操作を行います。

● 「編集 | メニューで [ すべて展開 ] を選択し、[ プリカーサー ] (Ctrl+W) をクリックしま す。

残念ながら、本ドキュメントではすべてのプリカーサーが手動で編集されているため、Skyline は「フィルタ1タブの変更に応じたトランジションの変更をしません。そこで、以下のようにプ リカーサートランジションを手動で追加する必要があります。

- 最初のプリカーサー「582.3190++」にマウスカーソルを合わせ、右側のドロップ矢印を クリックします。
- 表示されるポップアップ選択リスト上部にあるプリカーサートランジションのチェック ボックスをオンにします。

フォームは以下のようになります。

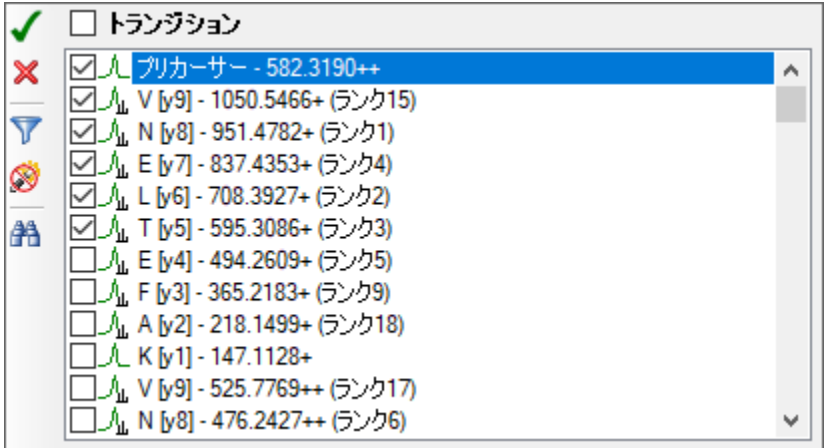

• 緑のチェックボタン(Enter)をクリックします。

ドキュメント内のその他の 9 つのプリカーサーそれぞれについてこの手順を繰り返します。 これらの変更が完了したら、最初のペプチドを再度選択します。

これでドキュメントは、PRM データで作業できるよう設定されました。また、これを使用して LTQ 装置の PRM メソッドをエクスポートすることもできます。

#### **PRM** メソッドのエクスポート

Skyline ドキュメントからのメソッドのエクスポートは、そのメソッドを実行する装置制御用コ ンピュータで行うのが最適です。何故かというと、ほとんどの装置ベンダーがメソッド編集ソ フトウェアの設計時点で、その他の設定がされている状態でもソフトウェアが動作するように 考慮していないからです。Skyline はこれらのベンダーのライブラリを使用しなければならず、 このために使用予定のテンプレートメソッドを変更する必要があります。一部のケースでは、 個人コンピュータ上でベンダーソフトウェアを装置制御コンピュータ環境と同じように設定す ることも可能ですが、推奨はしません。Skyline ドキュメントはご利用の個人コンピュータで編 集し、その後で装置制御用コンピュータに転送して最終的なメソッドのエクスポートを行う方 がよいでしょう。

したがって、現在のドキュメント用の Thermo LTQ メソッドをエクスポートするには、まず Thermo LTQ 用の装置制御コンピュータにドキュメントを転送し、その後以下の手順を実施します。

- [ファイル] メニューで [エクスポート] を選択し、[メソッド] をクリックします。
- [ 装置タイプ ] ドロップリストでは、デフォルトで「Thermo LTQ」に設定されています。
- [ シングルメソッド ] を選択します。
- [メソッドタイプ]ドロップリストで「標準」を選択します。
- [ テンプレートファイル ] フィールド横の [ 参照 ] ボタンをクリックします。
- これを LTQ 上で行っている場合は、シングル MS1 スキャンを含む装置のテンプレート メソッドが含まれているフォルダに移動します。 そうでない場合は、本チュートリアル用に作成した「TargetedMSMS」フォルダにある 「Low Res」サブフォルダに移動します。
- これを LTQ 上で行っている場合は、テンプレートメソッドをダブルクリックします。 そうでない場合は、本チュートリアルと共に提供されている 「TargetedMSMS\_template.meth」ファイルをダブルクリックします。

## [ メソッドをエクスポート ] フォームは以下のようになります。

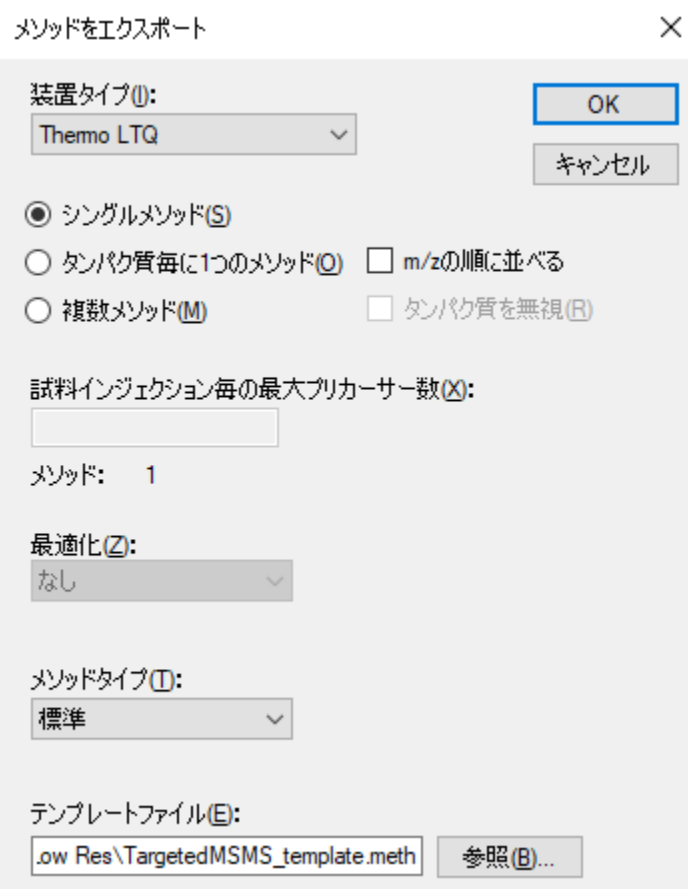

- [ **OK** ] ボタンをクリックします。
- 表示される [ **Thermo LTQ** メソッドをエクスポート ] フォームで、メソッドを保存する フォルダに移動します。
- [ ファイル名 ]フィールドに、「TargetedMSMS\_BSA\_Protea.meth」と入力します。
- 「保存1ボタンをクリックします。

実際にこの手順を Thermo LTQ 上で行った場合、この操作で指定した新しい

「TargetedMSMS BSA Protea.meth」ファイルが作成されます。当該ファイルをダブルクリック すると、その後、LTQ 装置の設定ソフト上では以下のような画面が表示されます。

| $\mathsf{L}\boxdot\mathsf{X}$<br>TargetedMSMS_BSA_Protea.meth - Instrument Setup                                                                                                    |                                                                                                    |   |
|----------------------------------------------------------------------------------------------------|----------------------------------------------------------------------------------------------------|---|
| LTQ Help<br>Eile                                                                                                    |                                                                                                    |   |
| $ \vec{r} $ .<br>$\bigcirc$<br>$X$ ?<br>$\left  D\right $                                                                                                    |                                                                                                    |   |
| ≺<br>10<br>20<br>Segment 1 settings<br>LTQ MS<br>110.00<br>Segment time (min):<br>Event 1   Event 2<br>Event 3<br>Scan event 2 settings<br>Scan Description<br>Mass Range: Normal<br>$\blacktriangledown$<br>$\overline{\phantom{a}}$<br>Scan Rate: Normal<br>Scan Lype: Full<br>$\blacktriangledown$<br>$\overline{\phantom{0}}$<br>Polarity: Positive<br>Data type: Profile<br>$\overline{\phantom{a}}$<br>Source Fragmentation<br>Energy (V): $35.0 \div$<br>$\Box$ On<br>$\Box$ Dependent scan<br>Settings<br>FAIMS | $>$ $\sqrt{1}$<br>Segment 1<br>80<br>30<br>70<br>90<br>100<br>40<br>60<br>110<br>50<br>Retention time (min)<br>÷<br>Tune method: C:\Xcalibur\methods\current_tune.LTQTune<br>Scan gvents:<br> 11<br>$\langle$<br>$\sqrt{2}$<br>Event 4<br>Event 6<br>Event 9<br>Event 10<br>Event 11<br>Event 5<br>Event 7<br>Event 8<br>$\rightarrow$<br>MSn Settings:<br>Scan Ranges<br>Normalized<br>Act.<br>Iso.<br>Act.<br>Last Mass<br>Act.<br>First Mass<br>Parent<br>Width<br>Collision<br>Time<br>#<br>$\Gamma$<br>Mass (m/z)<br>Type<br>Q<br>(m/z)<br>(m/z)<br>(m/z)<br>Energy<br>(ms)<br>582.32<br>CD<br>35.0<br>0.250<br>30.000<br>160.00<br>2000.00<br>$\overline{2}$<br>1.0<br>$\overline{1}$<br>$\overline{\phantom{a}}$<br>CID<br>1.0<br>35.0<br>0.250<br>30.000 | ㅅ |
| Q(M): 0.00                                                                                                    | Input: From/To<br>Wideband Activation<br>$\blacktriangledown$                                                                                                    |   |
|                                                                                                    | Use MS/MS Mass List   Ø APCI Corona On   Ø APPI Lamp On<br>电色                                                                                                    |   |
| Ready                                                                                                    |                                                                                                    |   |

または、Skyline によって以下のエラーメッセージが表示されます。

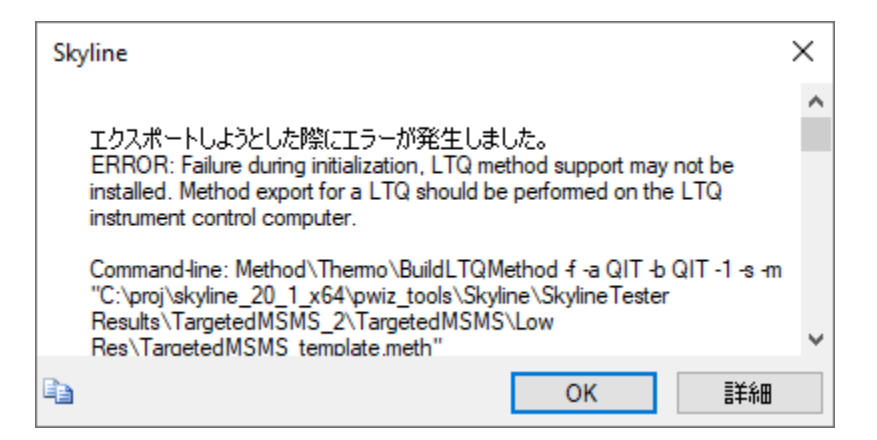

[ **OK** ] ボタンをクリックしてチュートリアルの残りの操作を続けます。Thermo Ion Trap and Fusion、Bruker QTOF および SCIEX QTOF の装置制御用コンピュータでも同様の手順が動作します。 [ ファイル ] > [ エクスポート ] > [ Agilent TOF および Thermo Q Exactive 装置の単離リスト ] からも 行えます。

このような小さなドキュメントでは、ドキュメント内の特定のプリカーサーm/z 値について MS1 スキャンを 1 回および MS/MS スキャンを 10 回設定する必要があるだけなので、上記のよ

うなメソッドを手動で作成できます。この目的のためのプリカーサー*m/z* を含むレポート作成 には、以下の手順を実施します。

- [ ファイル **]** メニューで **[** エクスポート ] を選択し、[ レポート ] をクリックします。
- [ レポートをエクスポート ] フォームで [ リストを編集 ] ボタンをクリックします。
- [レポートを編集 ] フォームの [ 追加 ] ボタンをクリックします。
- [ レポートを編集 ] フォームで以下の項目を追加します。
	- タンパク質名
	- o 修飾シークエンス
	- o プリカーサー電荷
	- o プリカーサーMz
- [レポートを編集] フォームは以下のようになります。

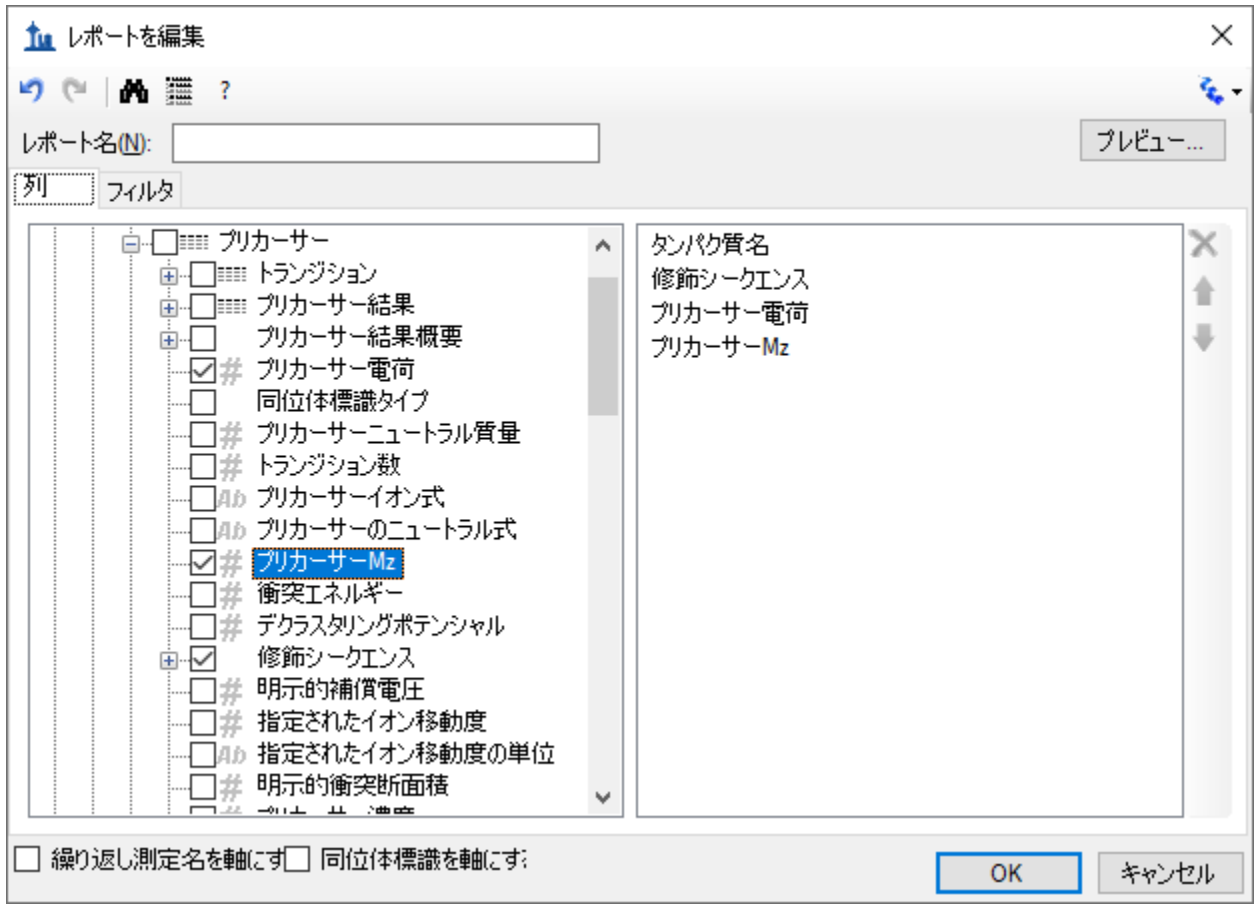

- [ プレビュー ] ボタンをクリックします。
- [ 新しいレポートをプレビュー ] フォームで、「プリカーサーMz」列ヘッダーをクリッ クします。

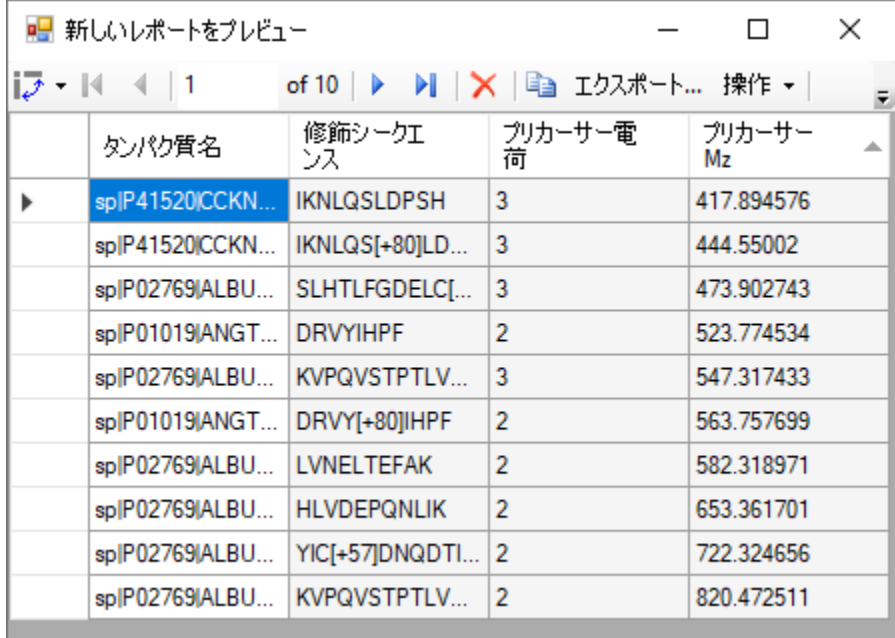

[レポートをプレビュー ] フォームは以下のようになります。

このフォームにはプリカーサー*m/z* が表示されており、現在、直接メソッドエクスポートをサ ポートしていない装置であっても、このドキュメントの PRM メソッドの設定に時間はかからな いはずです。実際に、これから調べようとしているデータの元のメソッドはこの方法で作成さ れています。多くの PRM 実験は、Skyline においてもスケジューリングアルゴリズムが急速に重 要となった SRM と同様、スケジュール化されたデータ取得に依存するようになってきているこ とに注意してください。

# フルスキャンデータのインポートと確認

本ドキュメント用のペプチド検索結果と Thermo LTQ で収集した 2 つの生データファイルの両方 をインポートするには、以下の手順を実施します。

- 開いているすべてのフォームが閉じたら、Skyline のメインウィンドウのみが残るまで Esc キーを押します。
- 「ファイル | メニューで | インポート | を選択し、 | ペプチド検索 | をクリックします。

Skyline には以下のようなウィザードが表示されます。

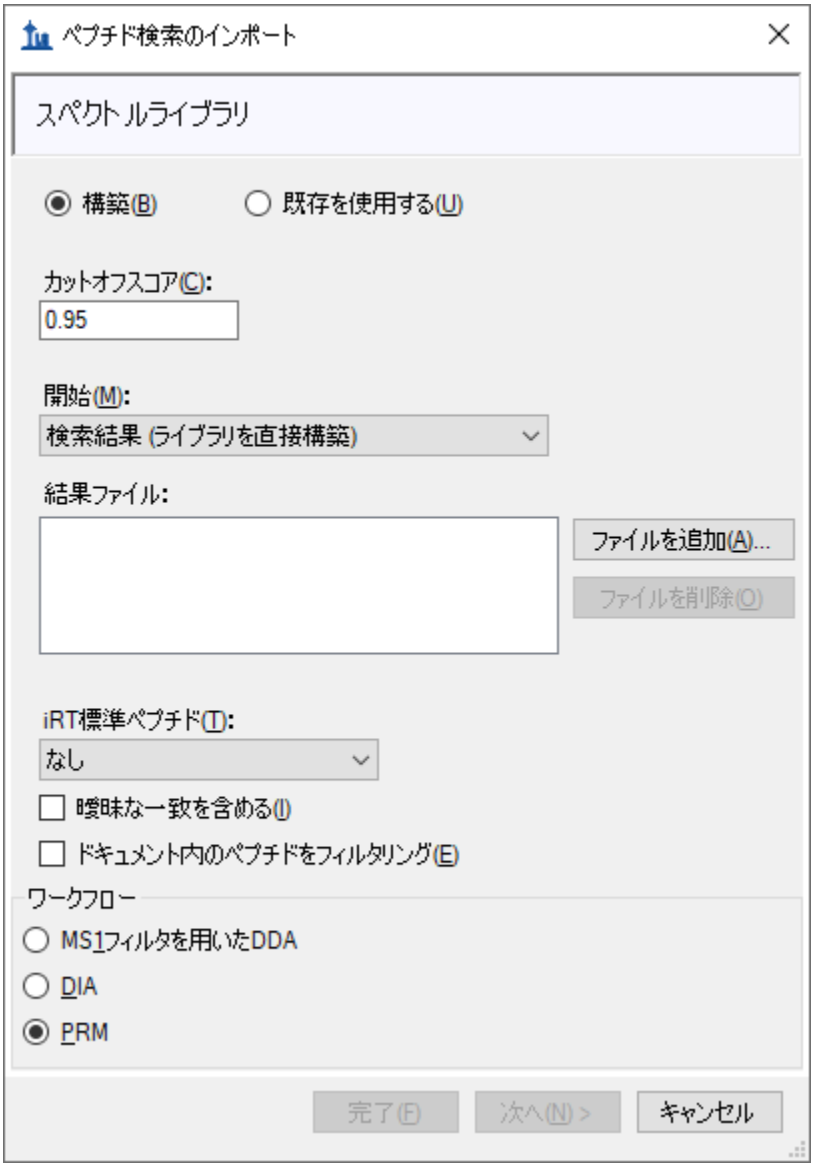

このフォームの最初のページは、Skyline ドキュメントのスペクトルライブラリの構築に使用可 能です。これを行うには、以下の手順を実施します。

- [ カットオフスコア ] フィールドに「0.99」と入力します。
- [ ドキュメント内のペプチドをフィルタリング ] チェックボックスをオンにして、 ドキュメント内のペプチドを同定するスペクトルのみを残すようにします。
- [ ペプチド検索のインポート ] フォームの [ ファイルを追加 ] ボタンをクリックします。
- 「Low Res」フォルダの「search」サブフォルダに移動します。
- [ファイル名] フィールドに「\*.xml」と入力します。
- Ctrl キーを押したまま、このフォルダ内の.perc.xml で終わる 2 つのファイルをクリック します。
- [入力ファイルを追加 ] フォームで [開く ] ボタンをクリックします。

フォームは以下のようになります。

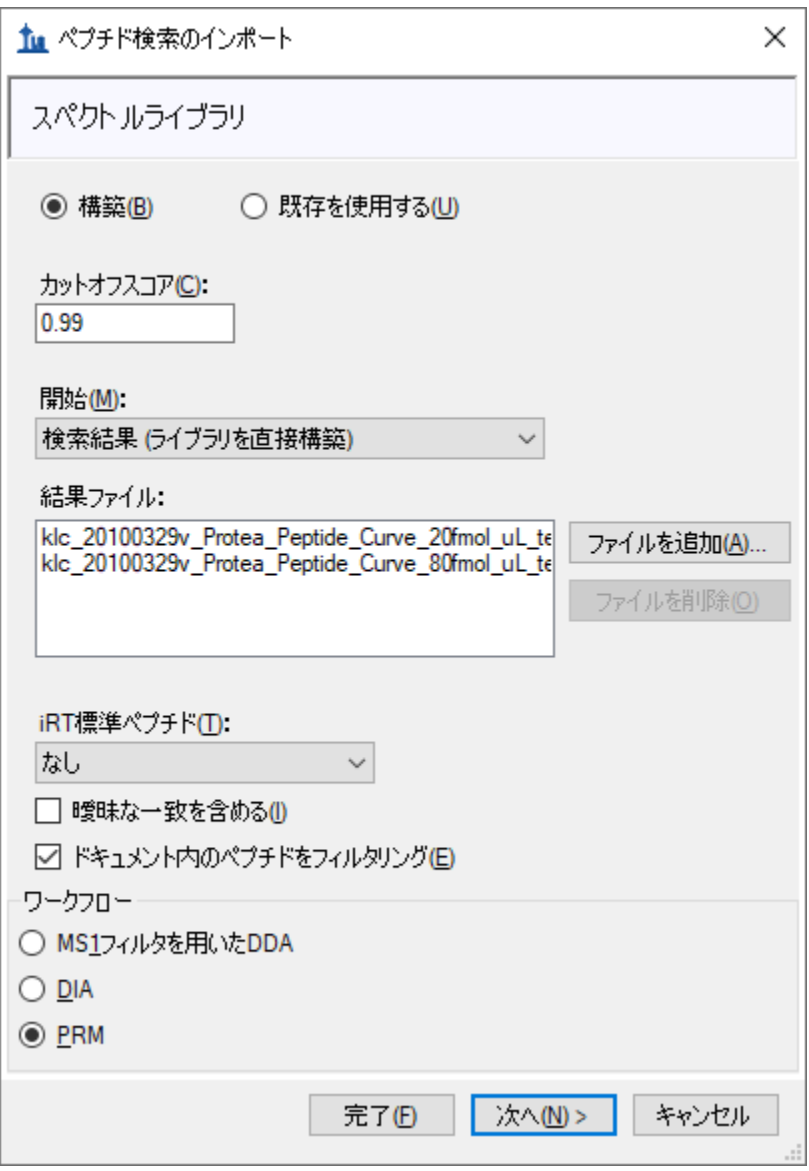

● [次へ]ボタンをクリックします。

Skyline は本実験用の PRM データで実行された Sequest/Percolator ペプチド検索の結果からスペク トルライブラリを構築し始め、同時に進行状況フォームを表示します。このステップを完了する と、Skyline はペプチド検索スペクトルソースファイルまたは Skyline ドキュメントに生データフ ァイルがないか検索します。 ここでは、一致する Thermo の生ファイルが 2 つ見つかります。 一致するデータファイルが見つからなかった場合は、ファイルを検索するよう求められます。

## ウィザードフォームは以下のようになり、Skyline がクロマトグラム抽出に使用するファイルが 表示されます。

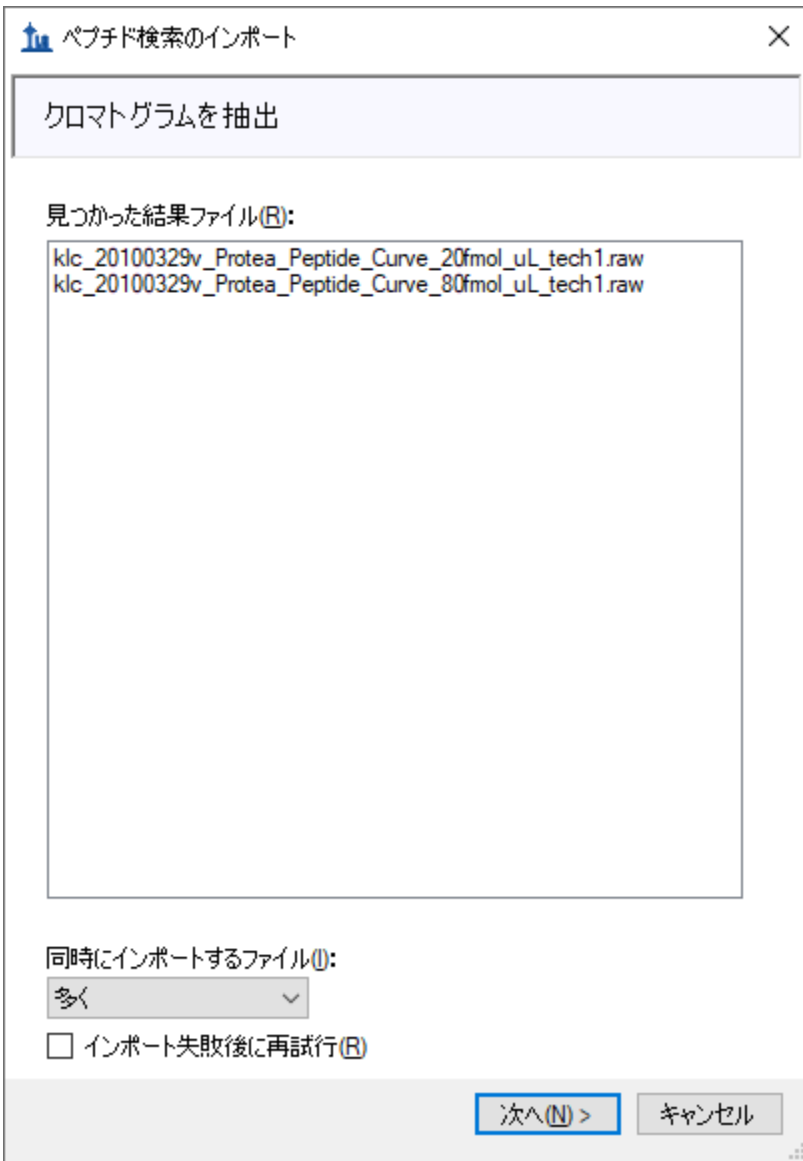

● [次へ]ボタンをクリックします。

Skyline はこれらの長いファイル名に共通のプレフィックスやサフィックスがあることを検知し、 それを削除するように提案して以下のようなフォームを表示します。

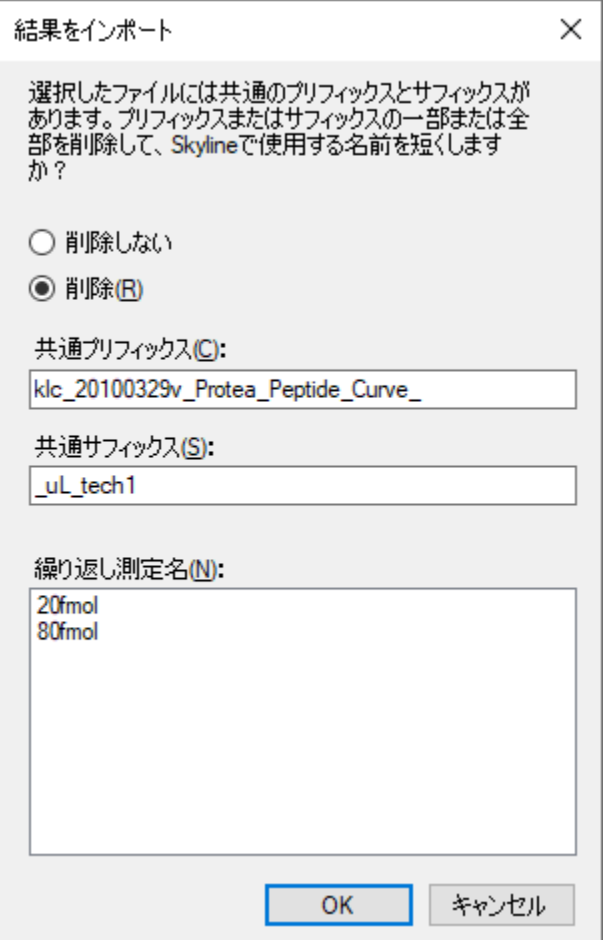

Skyline はこのような繰り返し測定名をグラフラベルやその他の UI 要素で表示するため、このよ うに短い名前にしてしまう方が良いでしょう。ここでは短くなった名前で続けます。

• [ **OK** ] ボタンをクリックします。

Skyline はすでに調整された複数のトランジション設定を表示します。これらの設定は、[MS1](https://skyline.ms/tutorial_ms1_filtering.url) [フ](https://skyline.ms/tutorial_ms1_filtering.url) [ルスキャンフィルタチュートリアルの](https://skyline.ms/tutorial_ms1_filtering.url)ように白紙状態から始めるときに有用となりますが、 ここでは変更する必要はありません。

● ウィザードフォームで [次へ] ボタンをクリックします。

これで Skyline にフルスキャン設定が表示されるようになります。ここでもこのデータセットに 対してはすでに調整が済んでいます。

● [完了] ボタンをクリックします。

ファイルのインポートが開始され、Skyline ウィンドウおよび [クロマトグラムの読み込み] フォームの下部にあるステータスバーに進行状況が表示されます。

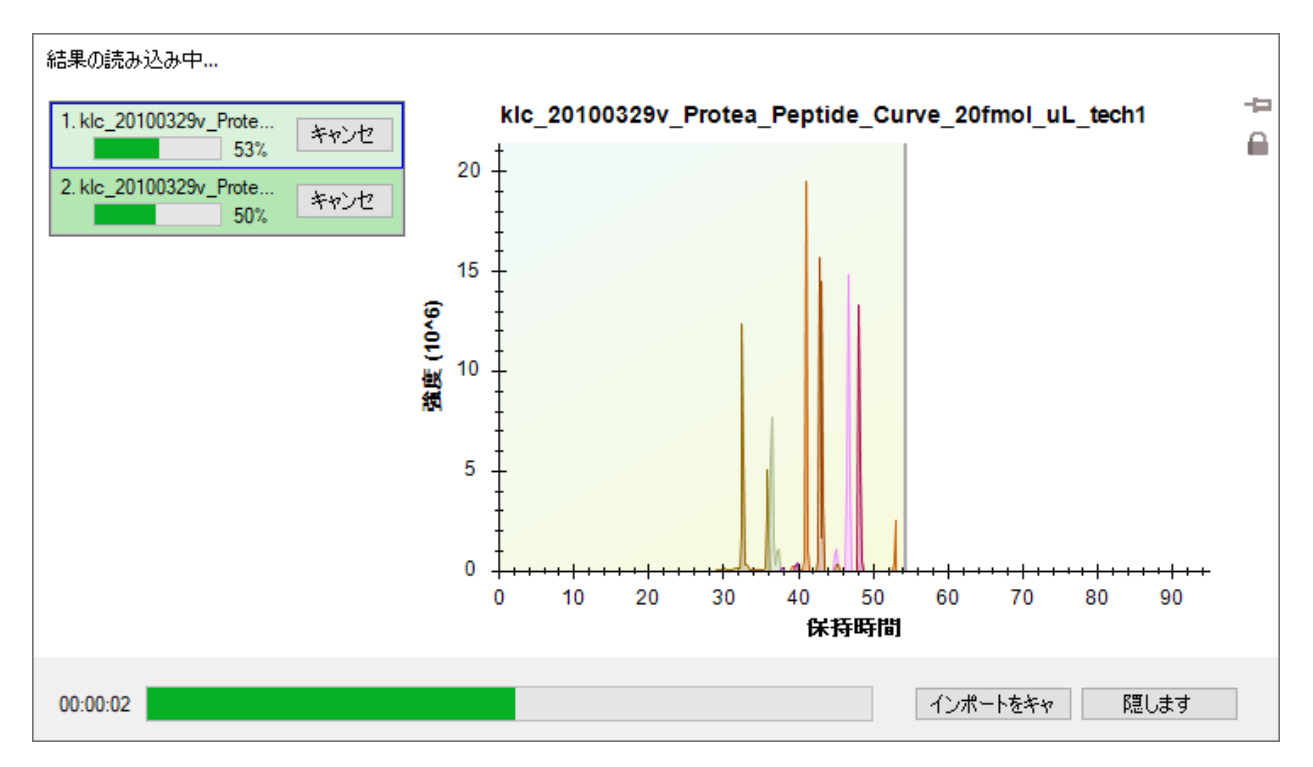

# データの確認

ターゲットクロマトグラムがピークから抽出・分析されている間に、以下の操作を行って抽出 されたクロマトグラムの表示を準備できます。

- [ ビュー ] メニューで [ グラフを配置 ] を選択し、[ タイル ] (Ctrl+T) をクリックします。
- [編集] メニューで [すべて折り畳む] を選択し、[プリカーサー] (Ctrl+Shift+W) をクリ ックします。

インポートが完了すると、Skyline ウィンドウは以下のようになります。

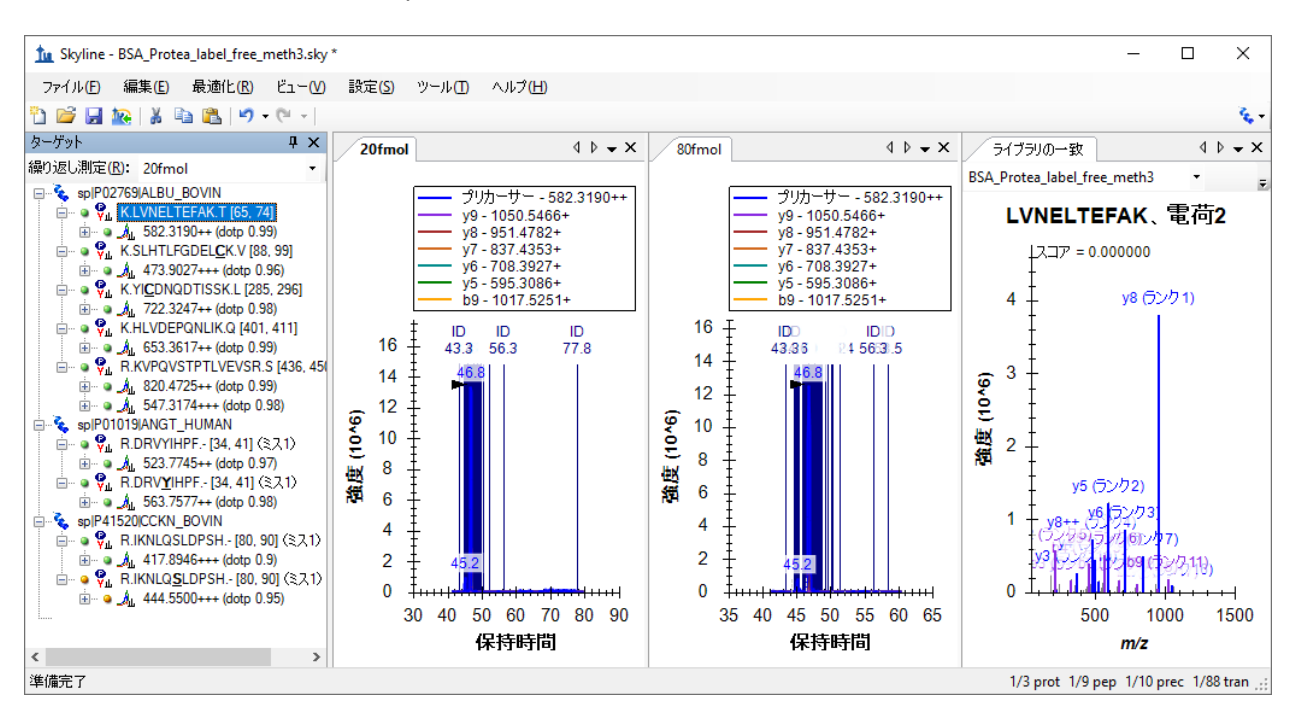

この表示には濃い青の縦線、「ID」の文字および同定されたスペクトルの分単位の時間が注釈 付けられたスペクトル ID が多数あるため、クロマトグラムを確認しづらいことがあります。選 択したクロマトグラムピークが、その頂点を示す黒の矢印ポインタ付きで、これらの ID の 真ん中に表示されます。

ここでクロマトグラムのピーク強度 (1.4 x 107) が、4:1 で希釈したものよりもかなり似ている ということに気付かれるかもしれません。これは、ドキュメント内のその他の 2 つのタンパク 質の希釈において、BSA タンパク質断片概要を常在するバックグラウンド物質として使用した ためです。

Skyline でこのフルクロマトグラム表示が表示されている場合は、以下の操作を行ってクロマト グラムの積分ピークにズームインします。

● [ ビュー | メニューで [ **自動ズーム** | を選択し、[ **最適ピーク** ](F11)をクリックします。

クロマトグラムグラフは以下のようになります。

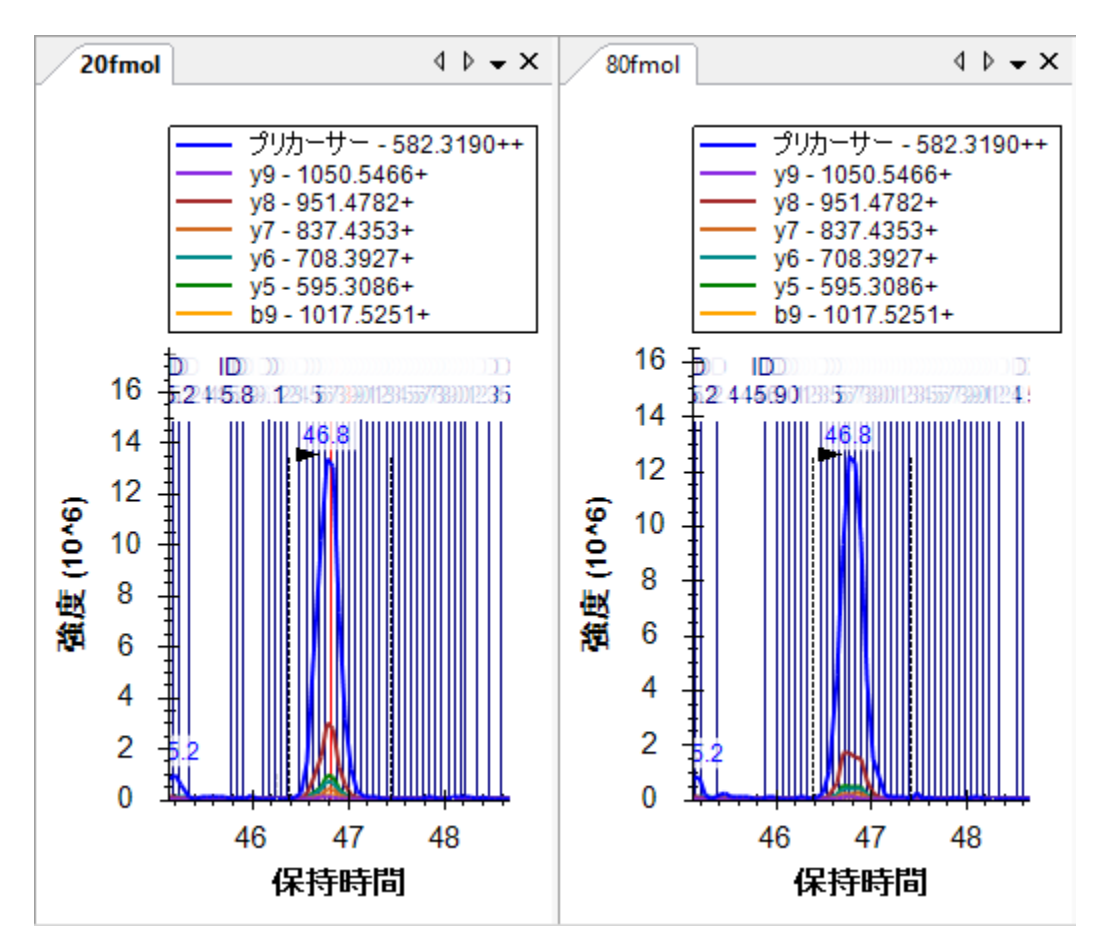

これでターゲットペプチドとして同定されたスペクトルの個々の線が見えるようになりました。 よく見てみると、20fmol 試料のクロマトグラムピークの真ん中に赤い線が見えます。これは、 [ライブラリの一致] 表示で現在示されているスペクトルであり、BiblioSpec ライブラリ構築ツー ルが「最良スペクトル」として選択したものです。クロマトグラムプロット内の線をクリックす るか、[ ライブラリの一致 ] 表示の上部にあるドロップダウンリストをクリックしてスペクトル 時間のリストから選択すると、[ライブラリの一致]表示にある他のスペクトルも見ることがで きます。ペプチド検索エンジンが、明確なクロマトグラムピークからこの存在量のペプチドを含 むスペクトルとしてここまで同定できることに少し驚かれるかもしれません。ピーク積分境界外 のスペクトルを見てみると、シグナルノイズ比が非常に低いことがわかります。

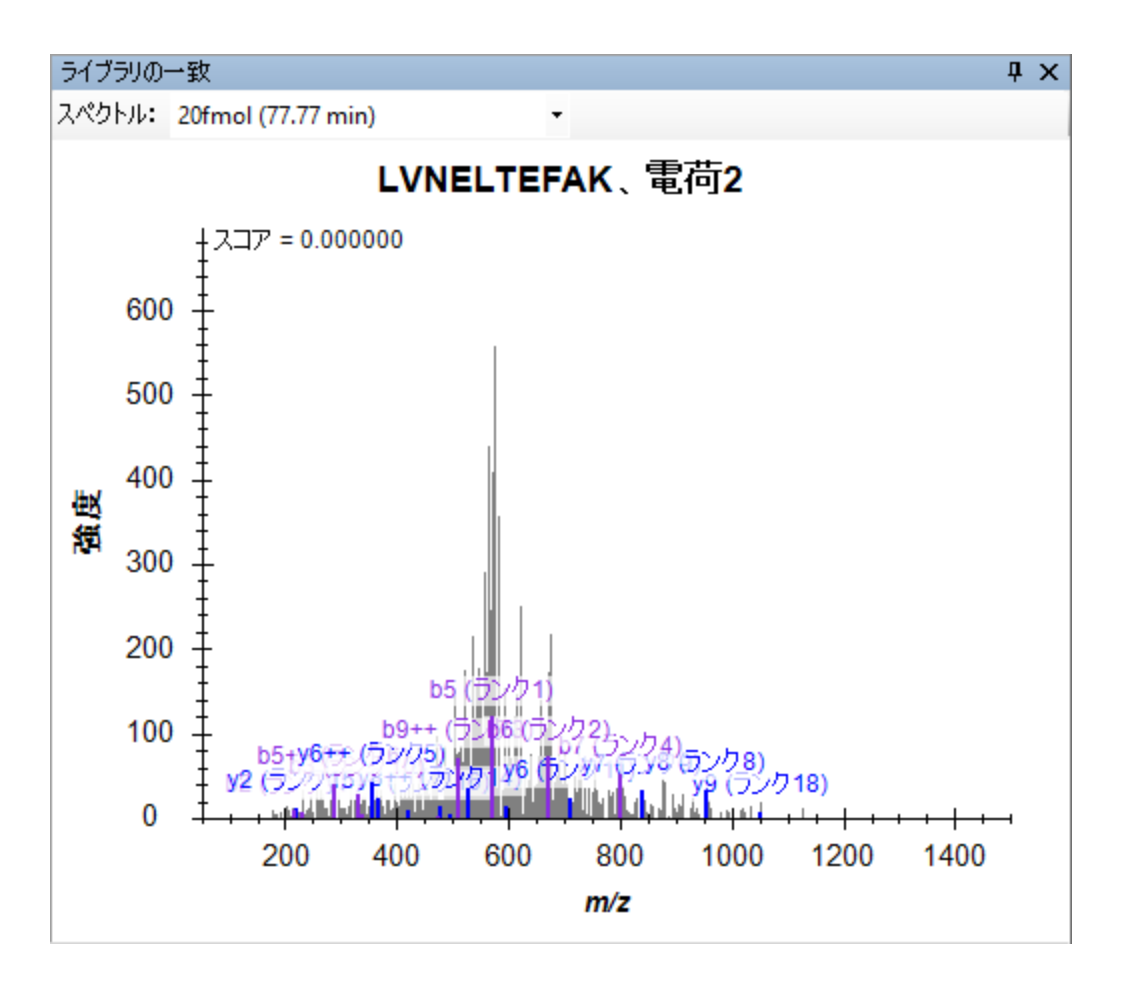

それでもなお、すべての Uniprot FASTA を反転させた後、3 つの予想タンパク質を含む FASTA フ ァイルに対して未指定開裂での検索が行われました。

• [ ライブラリの一致 ] 表示の右上隅の「X」をクリックして、表示を閉じます。

また、ペプチド ID の注釈が多すぎるとクロマトグラムを確認しづらいことがあるため、以下の 操作を行います。

● クロマトグラムを右クリックし、[ ペプチドが同定された回数 ] を選択して [ 一致 ] チェ ックボックスがオンになっている場合は、クリックしてオフにします。

[ターゲット] 表示に注目してみると、すべてのターゲットペプチドに一致する MS/MS スペク トルがあり、小さなスペクトル付きのアイコン <u>♪</u> が右下隅に表示されます。ここでは最低内積 スコア(「dotp」という標識)が 0.84 であることがわかります。 これにより、プリカーサー 「417.8946+++ (dotp 0.84)」に対する観測されたプロダクトイオンピーク面積とライブラリスペ クトル内のフラグメントイオン強度間の相関度スコアが出ます。[ ターゲット ] 表示には有効な 繰り返し測定である「20fmol」の内積スコアのみが表示されています。有効な繰り返し測定は、 タブテキストが太字になっており、[ターゲット] 表示上部のドロップリスト内で選択されてい

ることからわかります。「80fmol」繰り返し測定の内積スコアは、そのクロマトグラムをクリ ックするか、ドロップリスト内で選択すると見ることができます。

すべての繰り返し測定について同時にこの情報を再確認するには、以下の操作を行います。

- [ ビュー ] メニューで [ ピーク面積 ] を選択し、[ 繰り返し測定の比較] (F7) をクリック します。
- [ ビュー ] メニューで [ トランジション ] を選択し、[ プロダクト ] (Ctrl+Alt+F10) をクリ ックします。

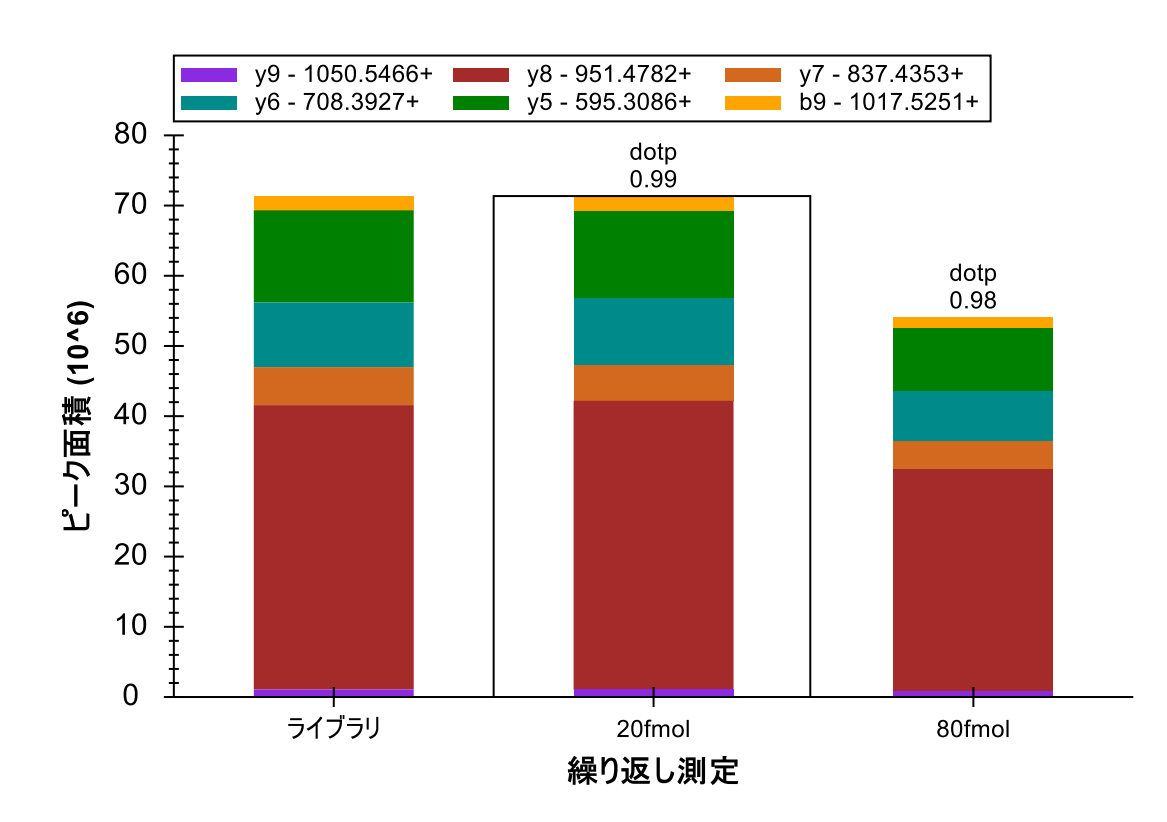

[ ピーク面積 ] グラフは以下のようになります。

そのように表示されない場合は、以下の手順のうち複数を実施する必要があります。

- [ ピーク面積 ] グラフを右クリックして [ 正規化 ] を選択し、[ なし ] をクリックします。
- [ ピーク面積 ] グラフを右クリックし、[ ライブラリを表示 ] をクリックします。
- [ ピーク面積 ] グラフを右クリックし、[ 内積を表示 ] をクリックします。

これらの設定を有するすべてのターゲットペプチドを確認すると、すべてが検索スペクトルに 良好に一致していること、および BSA ペプチドの濃度がこれらの試料間で比較的安定している ことがわかります。BSA ペプチドの一部は 20 fmol の試料でより高いピーク面積を示しており、 80 fmol の試料に対して高くなっているものもありますが、これは単に測定値のばらつきによる

ものです。全 5 ポイント希釈曲線については、上記 LVNELTEFAK ペプチドのピーク面積グラフ は以下のようになります。

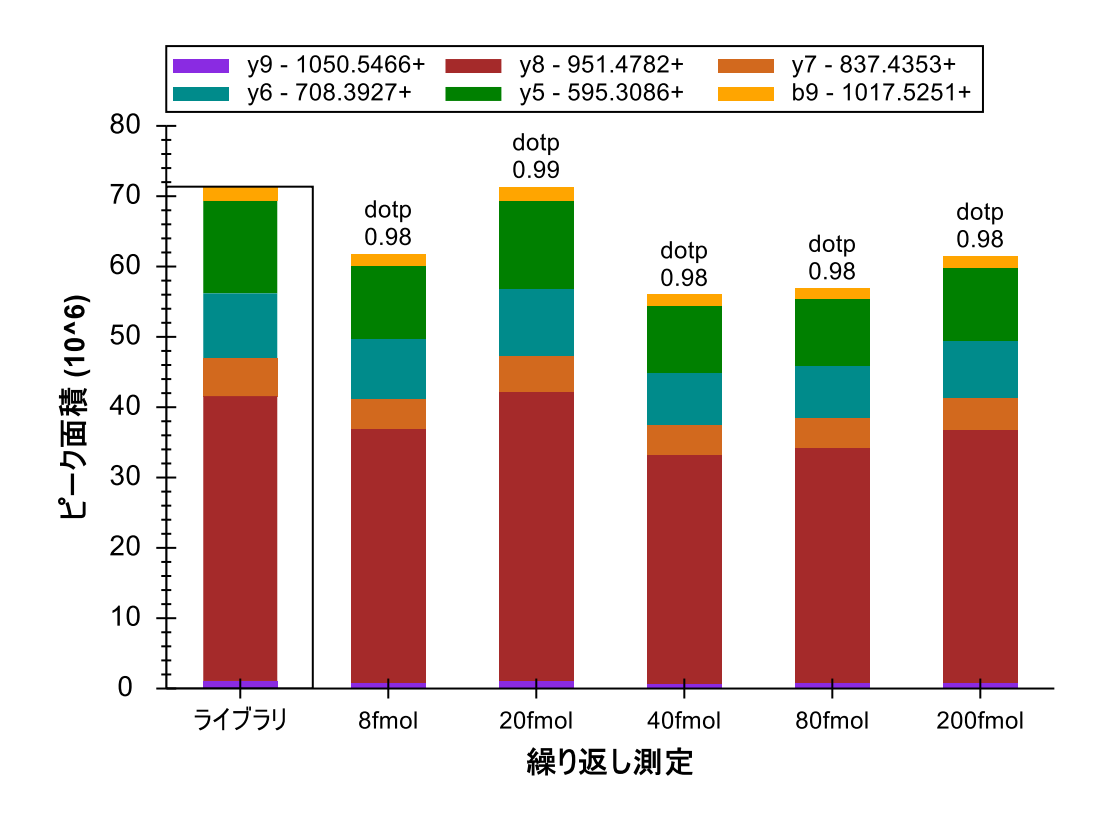

次に、ヒトペプチド DRVYIHPF に注目してみましょう。 ここでは、試料名 80 fmol および 20 fmol で 4:1 の濃度比が見られると予測されます。Skyline が実際に行った測定値の詳細を見る には、以下の操作を行います。

- [ ピーク面積 ] グラフを右クリックして [ トランジション ] を選択し、[ すべて ] をクリッ クします。
- [ ピーク面積 ] グラフを右クリックして [ トランジション ] を選択し、[ グラフの分割 ] を クリックします。

[ピーク面積] グラフは以下のようになります。

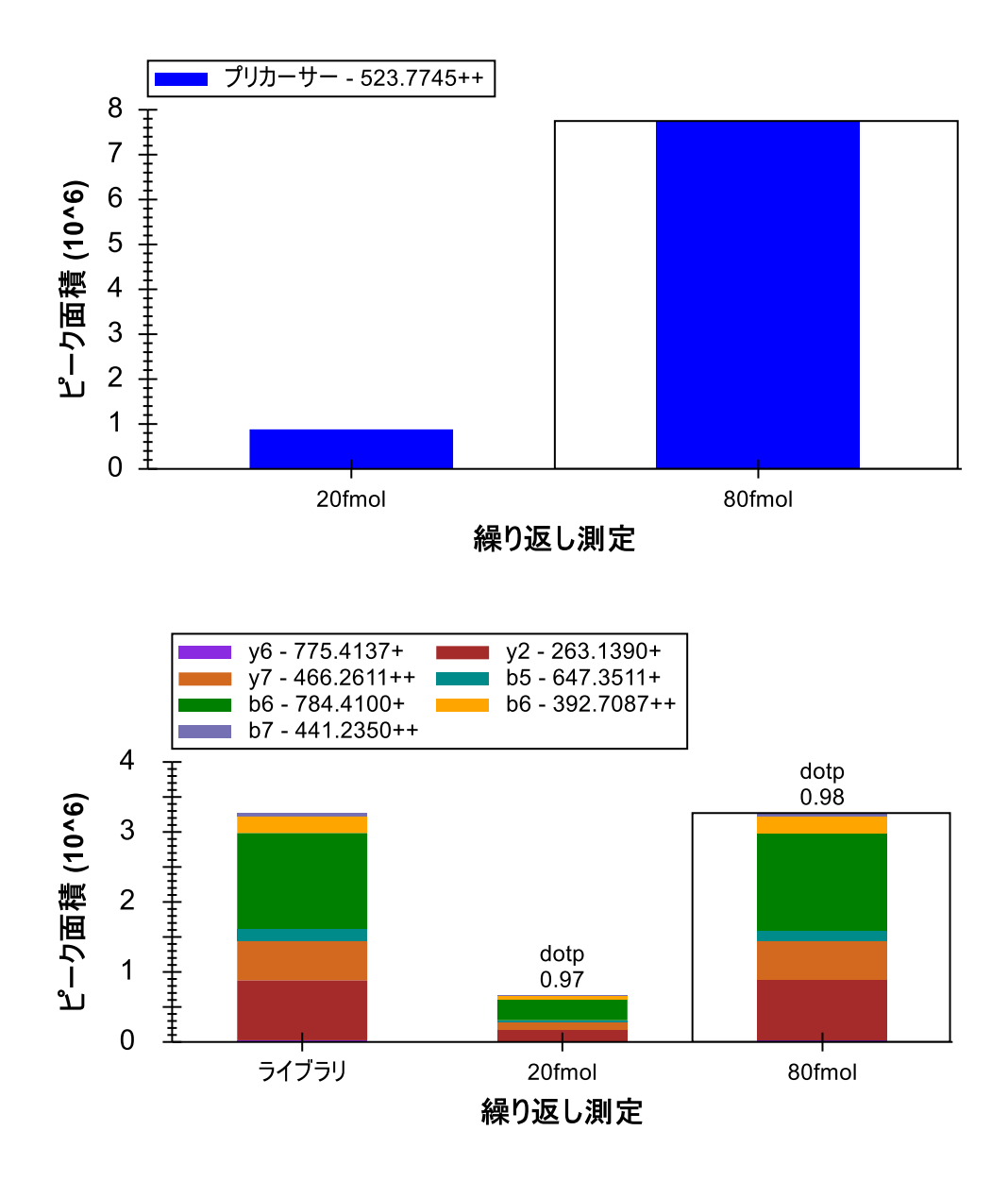

80 fmol プロダクトイオンは合計約 3 x 10<sup>6</sup>、および 20 fmol プロダクトイオンは合計約 0.7 x 10<sup>6</sup> となります。 これは予測された 4:1 の比率からかけ離れているというわけではありませんが、 MS1 スキャンから抽出されたプリカーサーイオンは、80 fmol の面積が約 8 x 10<sup>6</sup>、20 fmol の面 積がほぼ 0.9 x 10<sup>6</sup>、9:1 の比率となっています。この相違の原因を見つけるためにクロマトグラ ムに注目してみましょう。

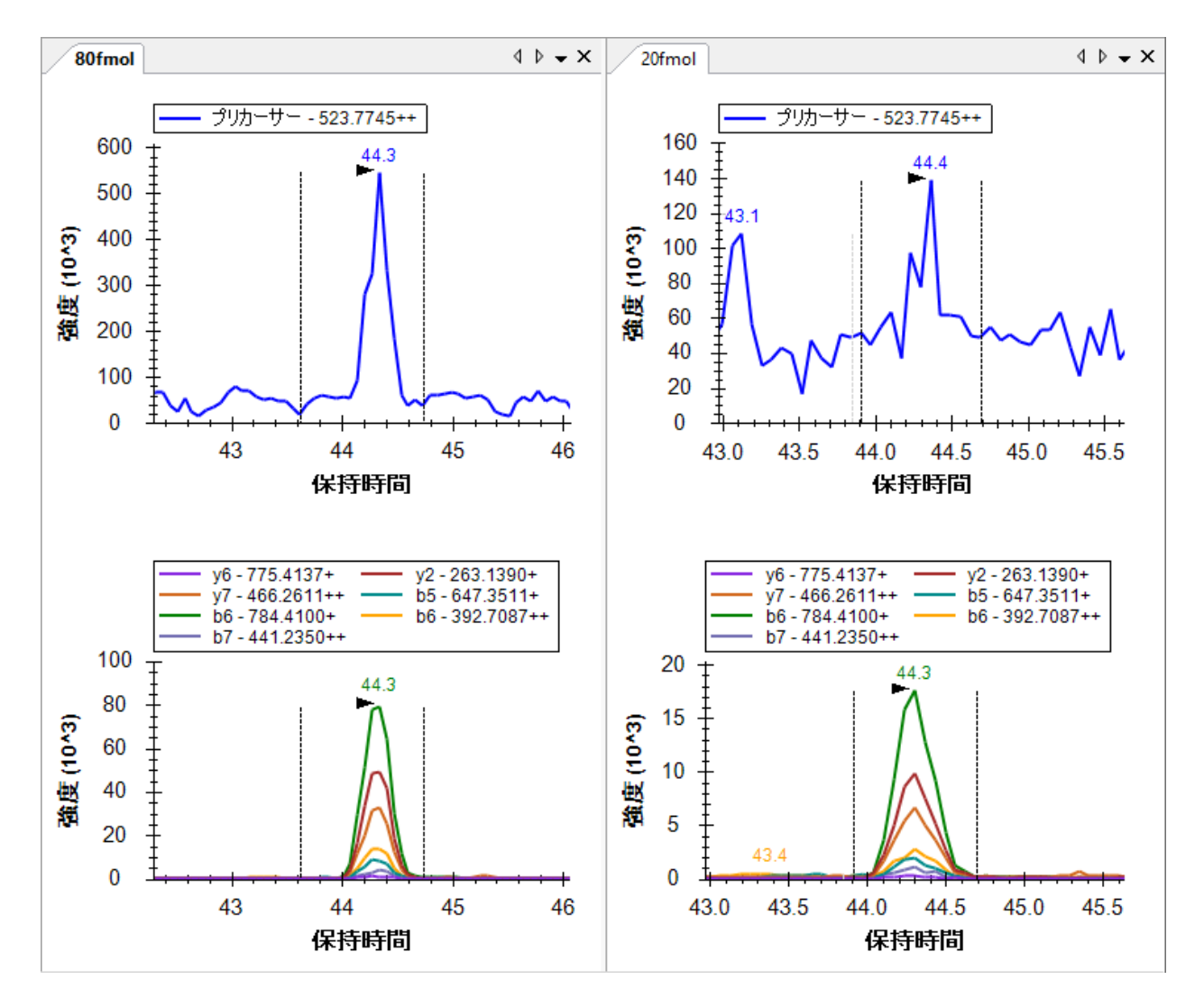

プロダクトイオンクロマトグラムのノイズは、MS1 から抽出したクロマトグラムと比較してか なり少ないということがわかります。Skyline によってバックグラウンドが差し引かれると、 バックグラウンドを超える 20 fmol のプリカーサー面積はかなり小さくなります。MS/MS から のプロダクトイオンクロマトグラムは、同一分解能での MS1 からのプリカーサークロマトグラ ムよりも選択的であり、プロダクトイオンクロマトグラムのバックグラウンドはかなり小さく なっています。

ここで、ドキュメント内の最後の 4 つのペプチドをすべて確認すると、4 つのペプチドすべて が 80 fmol の試料と 20 fmol の試料との間で、予想どおり約 4:1 の強度比を示していることもわ かります。(このデータは希釈系列から 2 ポイントを選んだものです。本チュートリアルでは サイズを考慮して、2 ポイントのみで行っています。)

これらのデータおよびその他の実験は、低分解能 LTQ が MS/MS スペクトルから抽出されたフラ グメントイオンクロマトグラムを使用した定量実験の実施に十分な装置であることを示していま す。1

また以下の操作を行うことで、繰り返し測定間の相対イオン存在量の比較もできます。

- [ ピーク面積 ] グラフを右クリックして [ トランジション ] を選択し、[ プロダクト ] をク リックします。
- [ピーク面積] グラフを右クリックして [正規化] を選択し、[合計] をクリックします。

このモードでは、ドキュメント内のすべてのペプチドを再確認して、フラグメントイオンの相 対存在量が繰り返し測定間で類似すること、またライブラリスペクトルのフラグメントイオン 強度に類似することがわかります。

R.IKNLQSLDPSH.- [80, 90] K.HLVDEPQNLIK.Q [401, 411]

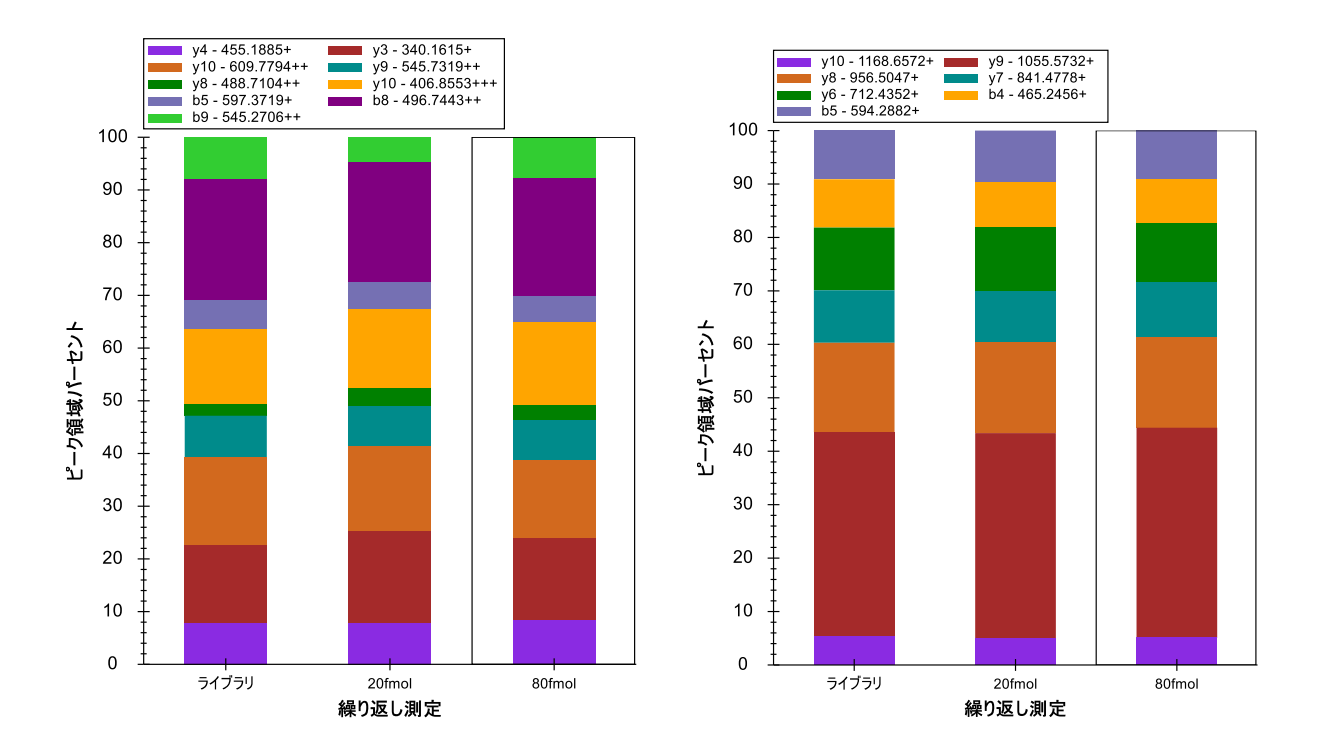

### 高分解能マススペクトルでのやり方

本チュートリアルに含まれているその他のデータセットは、BSA ペプチド断片を使った希釈系 列データで、Agilent 6500 Series Q-TOF で測定しています。このデータを本チュートリアルでダ ウンロードできる小さいサイズに収めるため、Skyline フルスキャンフィルタはスペクトルをプ ロファイル表示にして動作しますが、高分解能スペクトル内のすべてのスペクトルピークはセ ントロイド化されています。Skyline ではベンダーのセントロイド化されたスペクトルでかなり うまく動作することがわかったので、現在はプロファイルスペクトルが利用可能なときでもセ ントロイド化されたスペクトルの使用を強制するオプションがあります。

この Q-TOF データで作業を開始するには、今開いているファイルを保存し、作成済みの チュートリアルフォルダの「TOF」サブフォルダにある「BSA\_Agilent.sky」ファイルを開きます。

## 高分解能 **PRM** 用の **Skyline** ドキュメントの設定

繰り返しになりますが、これは「TOF」フォルダ内の生データファイルにより測定された実験 の全 Skyline ドキュメントであり、その設定では現在 SRM データしかインポートできません。 この時点で、このチュートリアルに含まれている TOF 質量分析計データファイルをインポート しようとすると、以下のエラーメッセージが表示されます。

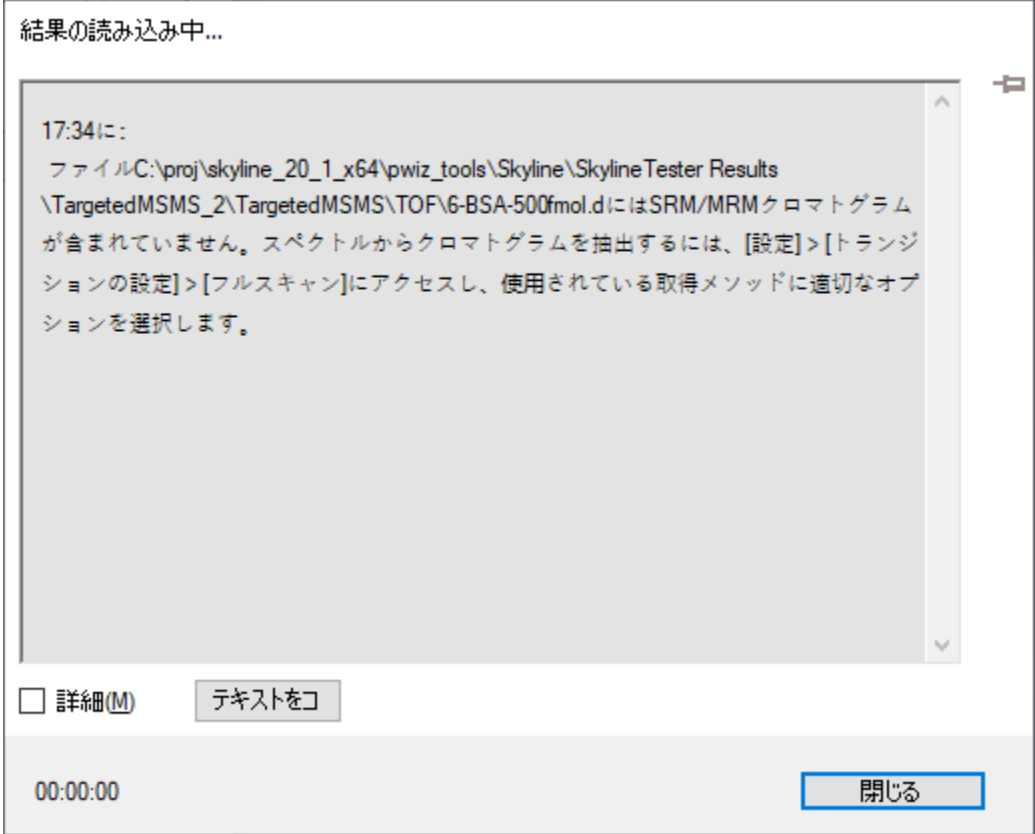

実際にこれを行った場合、以下の操作を行ってドキュメントを元の状態に戻します。

- 「閉じる1ボタンをクリックします。
- [ 編集 ] メニューで [ 元に戻す ](Ctrl+Z)をクリックします。

以下の操作を行うと、ドキュメント設定を調整し、チュートリアルデータファイルに取り込ま れた PRM 実験と互換性を持たせることができます。

- [ 設定 ] メニューで [ トランジション設定 ] をクリックします。
- [ フルスキャン ] タブをクリックします。
- MS1 フィルタの場合、
	- [**含まれる同位体ピーク**]ドロップダウンリストから「数」を選択します。
	- o [ ピーク ] フィールドに「3」と入力します。
	- [ プリカーサー質量アナライザー ] ドロップリストから「Centroided」を選択します。
	- [ 質量精度 ] フィールドに「20」ppm と入力します。
- MS/MS フィルタの場合、
	- [取得メソッド]ドロップリストから「Targeted」を選択します。
	- [ プロダクト質量分析 ] ドロップリストから「Centroided」を選択します。
	- o [ 質量精度 ] フィールドに「20」ppm と入力します。

[フルスキャン]タブは以下のようになります。

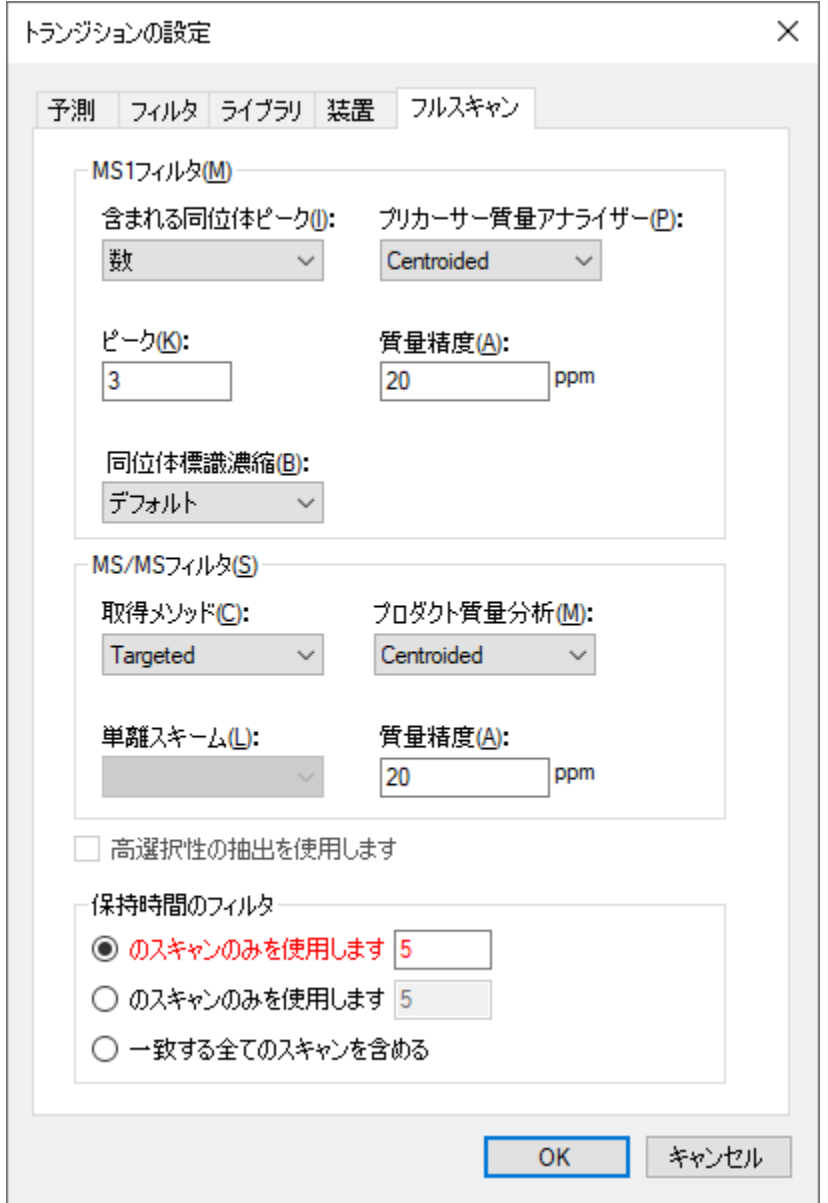

このデータセットでは、MS/MS ID を取得するようなペプチド検索結果がありません。そのため このオプションは赤字になっています。データのインポート前にペプチドが溶出する保持時間 を予測する方法もありません。設定をこのままにしておくと、Skyline は一致するスキャンすべ てから抽出を行います。これは MS/MS ID の情報が欠けているからです。以下の操作を行えば これを明確に選択することもできます。

• [ 保持時間のフィルタ ] の [ 一致する全てのスキャンを含める ] オプションをクリックし ます。

Skyline ではこのオプションが赤で表示され、マウスカーソルを赤いテキストの上に合わせると、 「全グラジエントクロマトグラムのインポートには時間がかかり、ディスク容量を消費する上、 ピークの選択が効果的に行えない場合があります。」というヒントが表示されます。ただしこ の場合、データはスケジュール化された PRM メソッドで取得されており、MS1 スペクトルが全 グラジエントで取得されたにもかかわらず、Skyline ではクロマトグラムの長さを MS/MS スペ クトルが取得された時間範囲で自動的に調整します。

• [ **OK** ] ボタンをクリックします。

各ペプチドプリカーサー項目にプリカーサートランジションが含まれるようにするには、以下 の操作を行います。

● 「編集 | メニューで [ **すべて展**開 | を選択し、[ **プリカーサー** |(Ctrl+W)をクリックしま す。

この場合には、すべてのペプチドが 3 つのプリカーサートランジション(M、M+1、および M+2) を含んでいることがわかります。 そしてこれは高分解能 MS1 スキャンでのみ可能です。 [ **ターゲット** ] 表示のトランジションは以下のようになります。

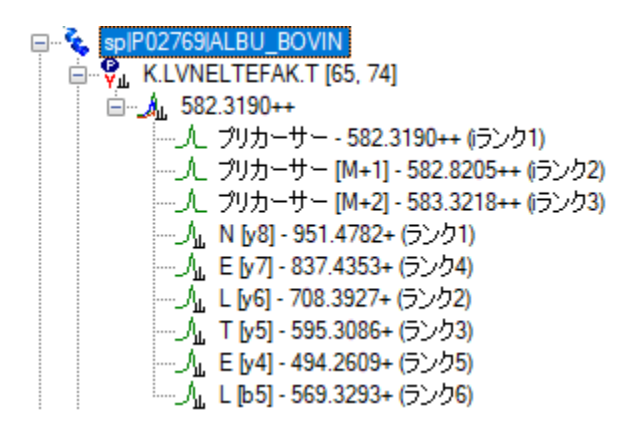

プリカーサートランジションが自動的に追加されます。これはどのペプチドも手動で編集され ておらず、自動選択モードのままになっているからです。ここでも、Skyline は [ フィルタ ] タ ブで自動的に「p」イオンタイプを追加しました。これは MS1 フィルタが選択されたためです。

また、Skyline は Orthogonal ランキングを利用して、プリカーサー同位体ピーク (irank) および プロダクトイオンピーク(rank)をランク付けしていることがわかります。プリカーサー同位体 ピークは、予測同位体分布に従ってランク付けされます。一方プロダクトイオンピークは、一致 するライブラリスペクトルでの相対強度により個別にランク付けされます。

## 高分解能フルスキャンデータのインポートと確認

希釈系列の最高濃度での測定をドキュメントにインポートするには、以下の手順を実施します。

- 「ファイル | メニューで [ インポート | を選択し、[ 結果 | をクリックします。
- [ 結果をインポート ] フォームで [ **OK** ] ボタンをクリックします。
- .d で終わる 6 個のファイルすべてを範囲選択し、ドラッグアンドドロップします。
- [ 結果ファイルをインポート ] フォームで [ 開く ] ボタンをクリックします。

ターゲットクロマトグラムの抽出とピークが分析されている間、以下の操作を行って抽出され たクロマトグラムの表示を準備できます。

- [**ターゲット** ]表示内の最初のペプチド(K.LVNELTEFAK.T [65, 74])を選択します。
- 「編集 | メニューで | すべて折り畳む | を選択し、| プリカーサー | (Ctrl+Shift+W) をクリ ックします。
- [ ライブラリの一致 ] 表示の右上隅の「X」をクリックして、表示を閉じます。
- [ ビュー | メニューで [ グラフを配置 ] を選択し、[ タイル ] をクリックします。

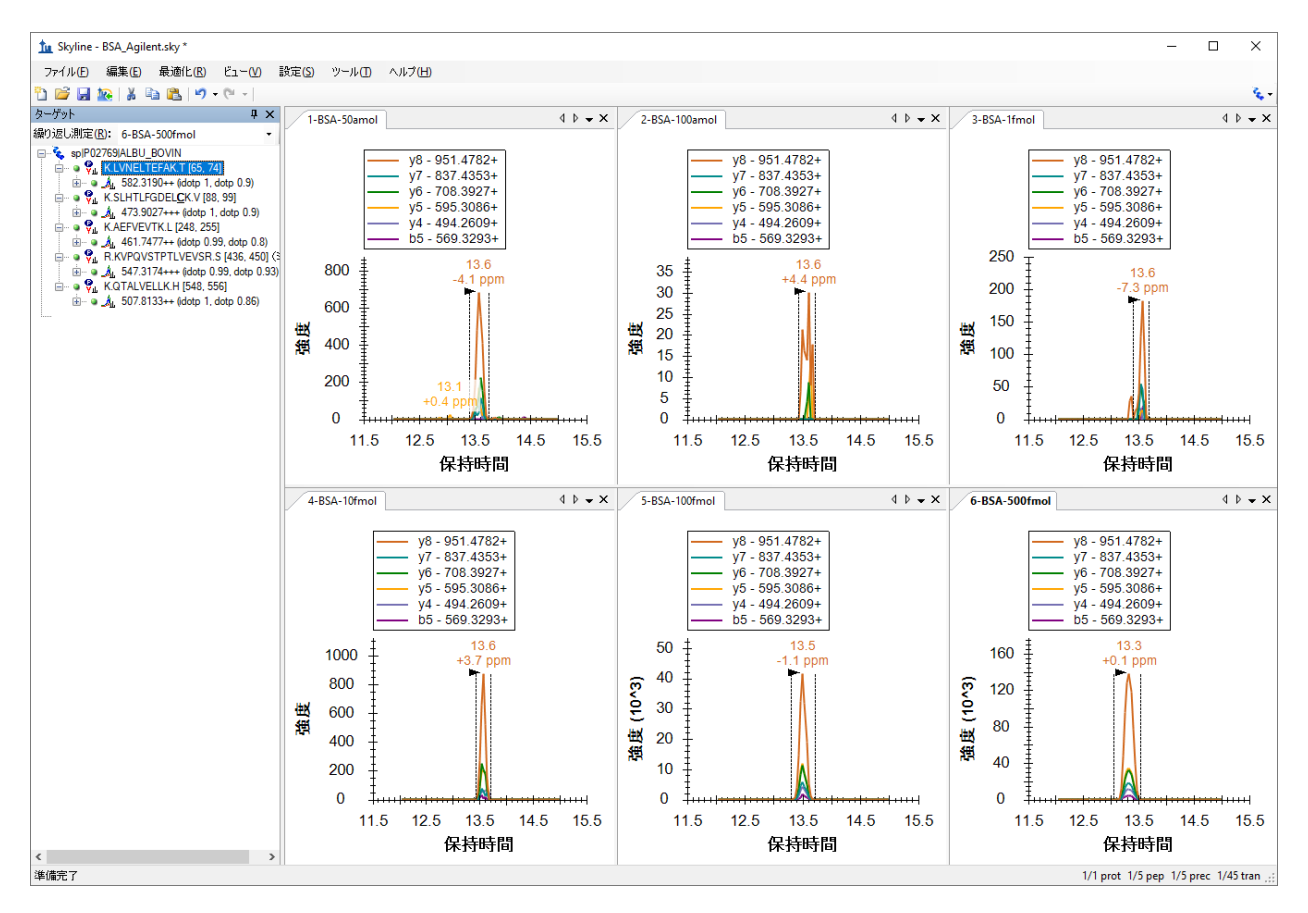

インポートが完了すると、Skyline ウィンドウは以下のようになります。

まず、グラフ内のクロマトグラムは 3 分の範囲のみ表示していることに注意します。上図では 12 分から 15 分です。

[ターゲット]表示を拡大すると、プリカーサー同位体分布およびプロダクトイオン強度に新た に 2 つの直交内積値である、idotp および dotp がそれぞれ追加されているのがわかります。最 高濃度のデータである 500 fmol の場合、これらの値はクロマトグラムピークと予測相対強度と の間の非常に良好な相関度があることを示しています。

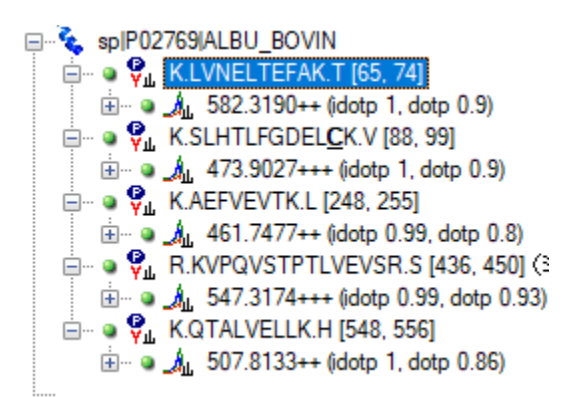

すべてグラフにおいて選択したピークを拡大するには、以下の操作を行います。

• [ ビュー ] メニューで [ 自動ズーム ] を選択し、[ 最適ピーク ] (F11) をクリックします。

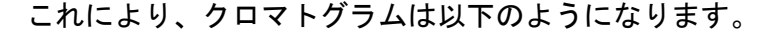

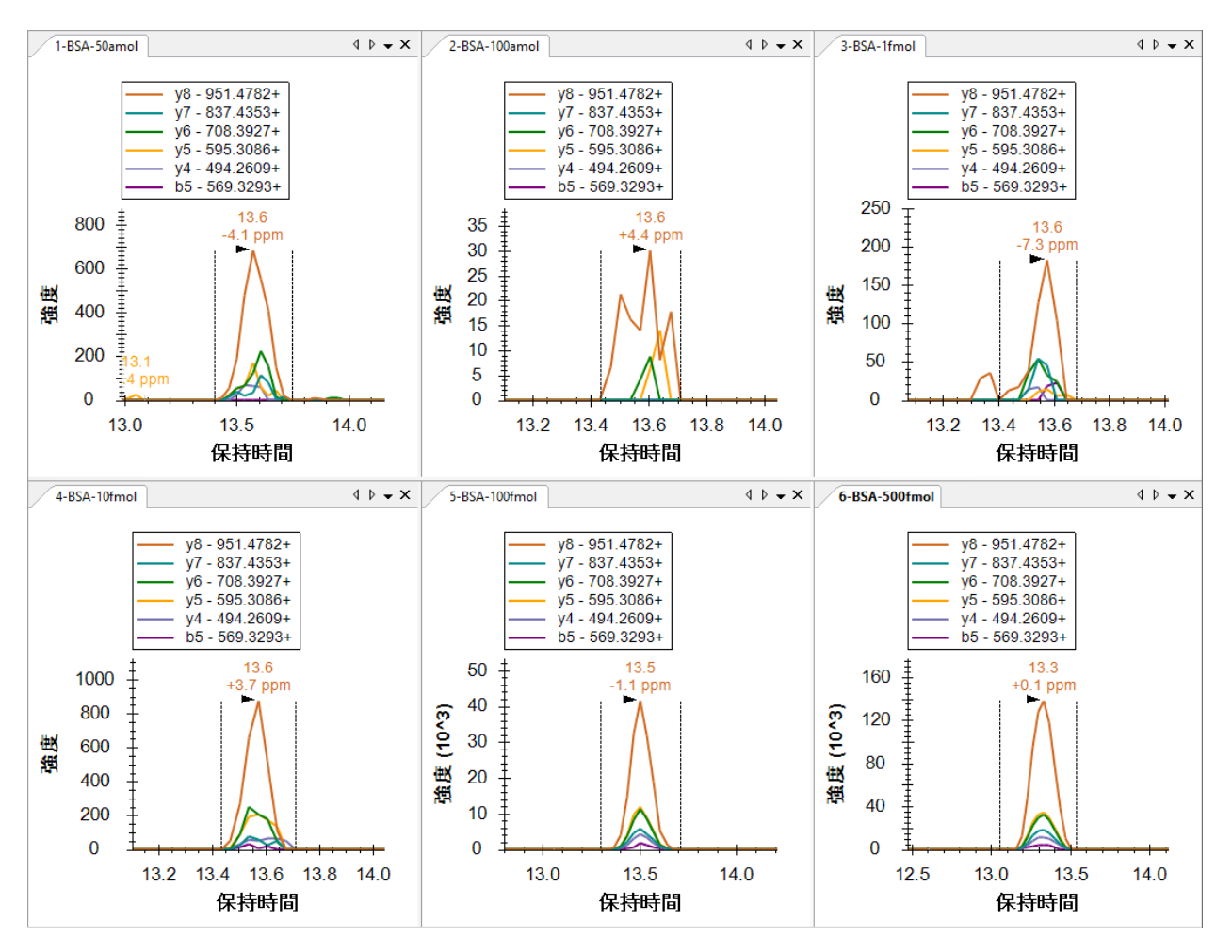

6 つのクロマトグラムグラフからわかるのは、100 amol の試料ピーク(40)よりも 50 amol の試 料ピークの方が、高強度(700)で形状が優れていることです。すべてのピークの保持時間は非 常に近く、Skyline が 100 amol の試料で誤ったピークを選択したという可能性は低くなっていま す。また高分解能データについては、ピーク保持時間の注釈の下に質量誤差値が表示され、これ は予測 *m/z* 値とピーク内のポイントの加重平均との間の差異を示します。上図は、高強度のデー タは低強度のデータより精度が高くなるという全般的な傾向がかなりはっきりと示されており、 これはノイズによって生じる強度比の変動が原因であると考えられます。

50 amol の試料の強度の問題については、以下の操作を行うともう少し詳細に調べられます。

- [ **ビュー** ] メニューで [ **ピーク面積** ] を選択し、[ **繰り返し測定の比較**](F7)をクリック します。
- [ピーク面積 ] グラフを右クリックし、[ 対数目盛り ] をクリックします。

これにより、[ピーク面積] グラフは以下のようになります。

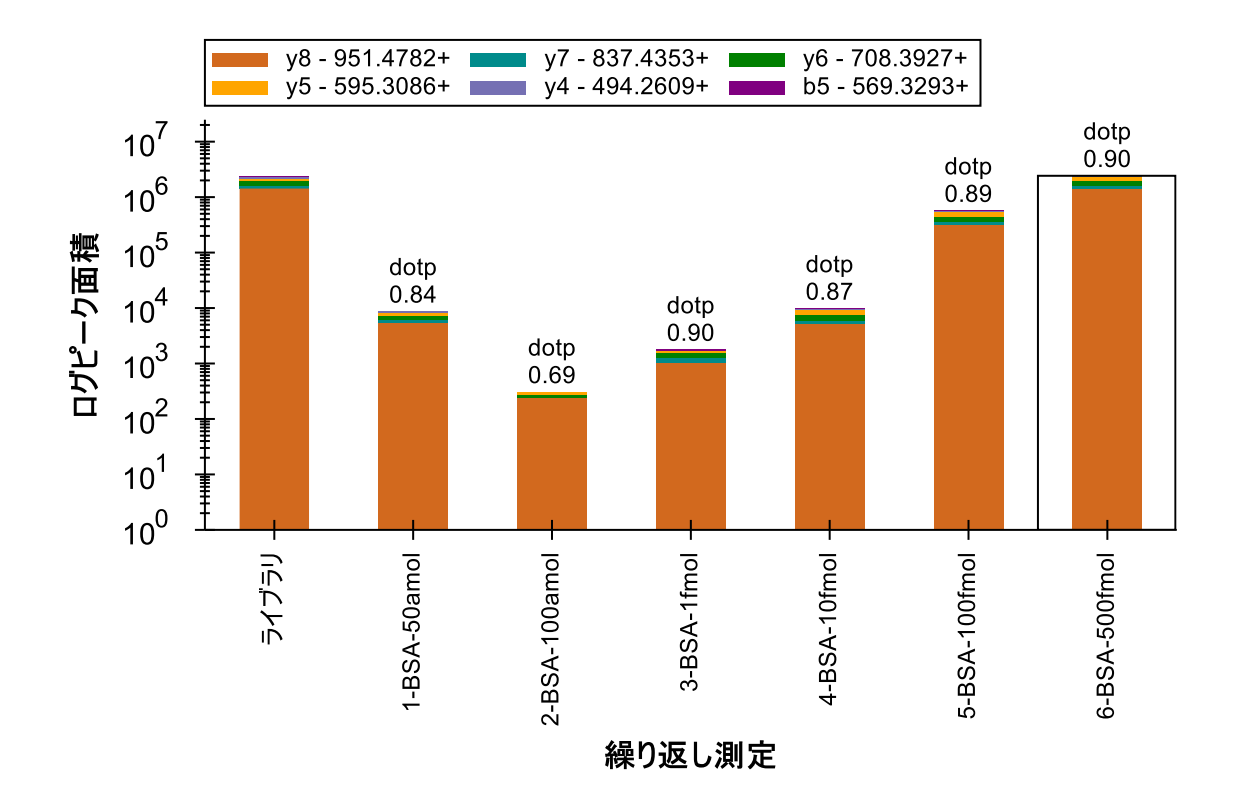

この表示では、50 amol の試料は 100 amol の試料より 10 fmol の試料によく一致しているよう です。その他の 4 つのペプチドを確認すると、2 つ(SLHTLFGDEL**C**K および KVPQVSTPTLVEVSR) では 50 amol の試料の総ピークの強度は実際に 10 fmol の試料の総ピークの強度より高くなって いますが、その他の 2 つについてはピークは小さくなっていることがわかります。明らかに、 この試料の濃度は実際に 50 amol ではありません。反応が 10 fmol と 100 fmol との間であった 2 つのペプチドでは、実際の濃度がこれらの濃度の間の値であったように思われますが、その 他の 3 つのペプチドを見るとそうではないようです。

またもう一つ確認すべきことは、試料がラベルした番号順 (1、2、3 … 6)で実際に測定されたか どうかです。これを確認するには、以下の操作を行います。

• [ ピーク面積 ] グラフを右クリックして [ 次数 ] を選択し、[ 取得時間 ] をクリックします。

グラフに変化は見られません。 すなわち、試料は表示されている次数で実際に取得されたとい うことです。このような反応曲線は通常、最低濃度から最高濃度へと取得され、キャリーオー バーの影響を低減します。

Skyline を利用することで、濃度曲線データの質を非常に素早く考察することができます。

最後の検証ステップとして、MS1 フィルタプリカーサーピークも同様であるかどうかを見てみ ましょう。MS1 ピークを表示するには、以下の操作を行います。

- [ ビュー ] メニューで [ トランジション ] を選択し、[ すべて ] (Shift+F10) をクリックしま す。
- [ ビュー ] メニューで [ トランジション ] を選択し、[ グラフの分割 ] をクリックします。

クロマトグラムは以下のようになります。

K.LVNELTEFAK.T(500 fmol)

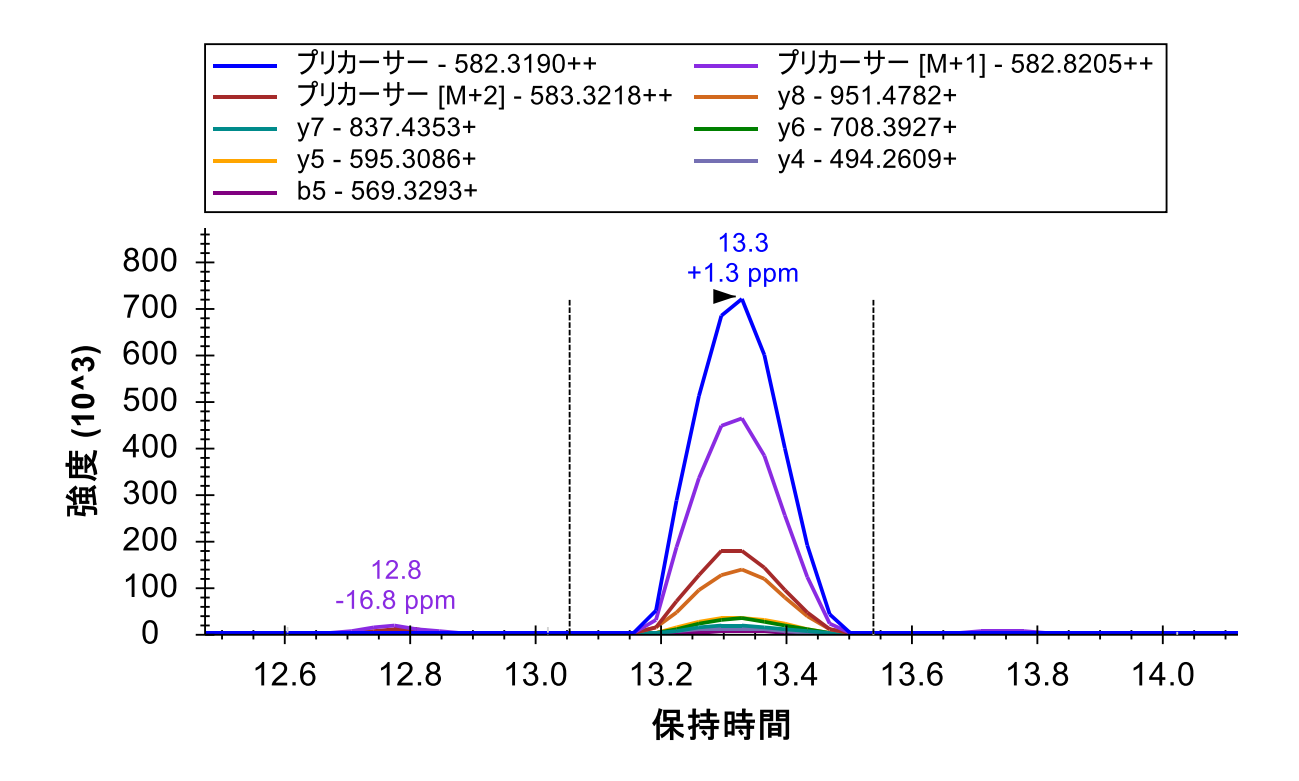

以前と同じように、最高強度のプロダクトイオン(y8)はモノアイソトピックプリカーサー強度 の約 1/5(1.4 x 10<sup>5</sup> v. 7.2 x 10<sup>5</sup>)に達しており、M+2 ピークでも y8 ピークより強度が高くなって います。

プリカーサーピークのみを表示するには、以下の操作を行います。

• [ ビュー ] メニューで [ トランジション ] を選択し、[ プリカーサー ] (Alt+F10) をクリッ クします。

## これにより Skyline は以下のようになります。

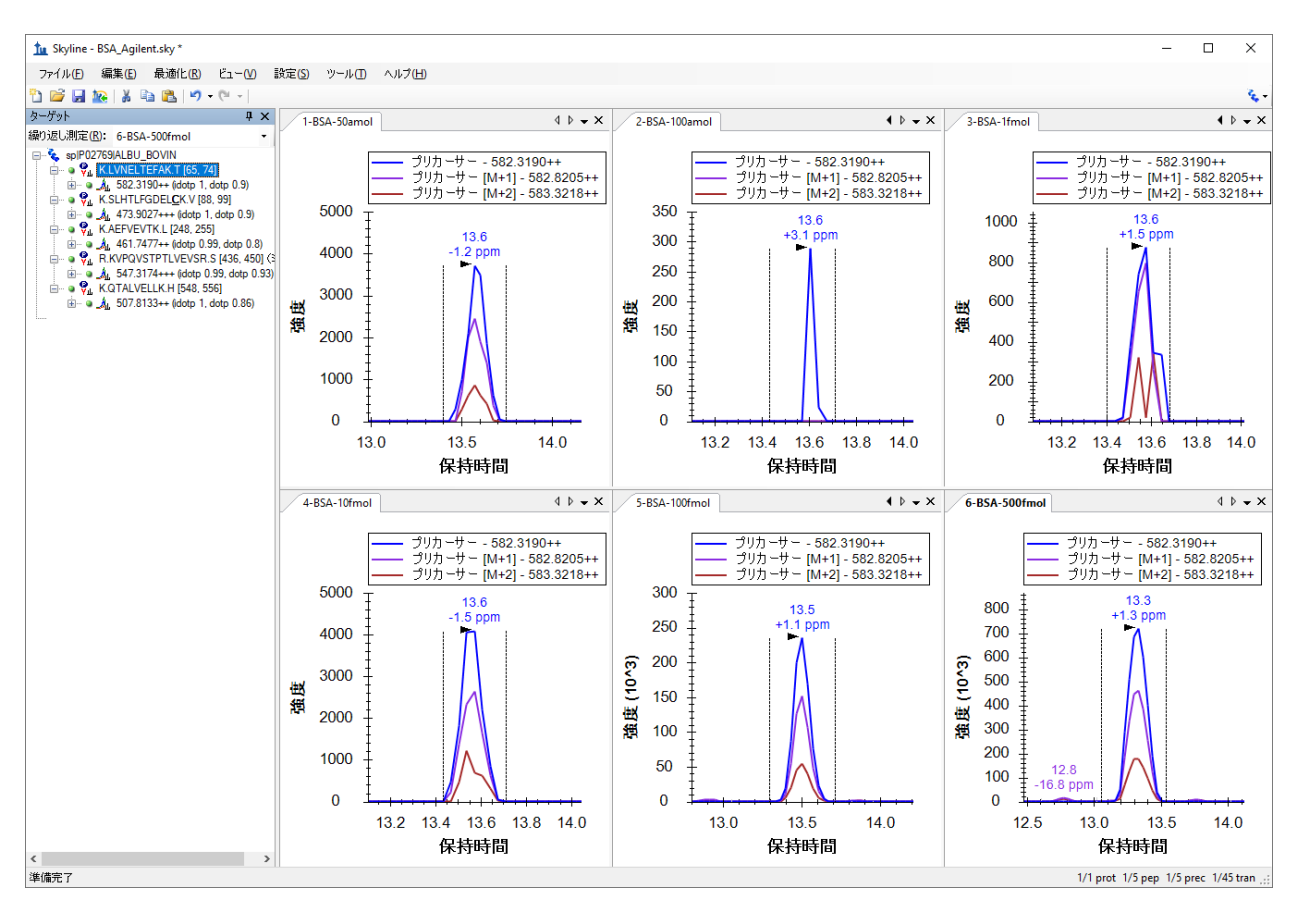

#### [ ピーク面積 ] グラフは以下のようになります。

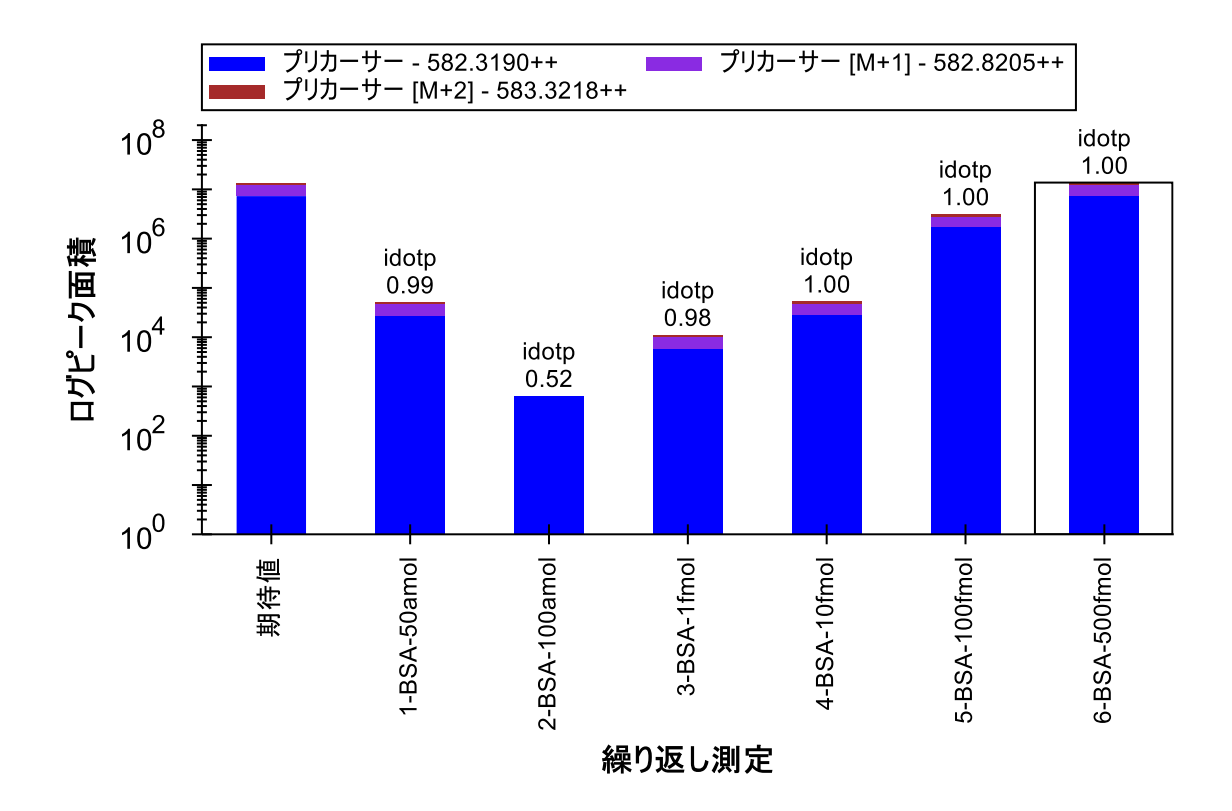

5 つのペプチドをそれぞれもう一度確認すると、濃度ポイントの相対強度はプロダクトイオン での比較で見られたものと非常に似ていることがわかります。

結論

本チュートリアルでは、PRM 実験実施用に Skyline ドキュメントを設定する方法を習得しました。 これにより、SRM のような実験をイオントラップや Q-TOF (および Q-Orbitrap)装置といった フルスキャン装置で実施できるようになります。また通常のシステム適合性試験、品質管理試 験、診断試験向けに、フルスキャン装置でこの技術を利用することも可能です。PRM メソッド をエクスポートする方法(現在は Thermo、SCIEX、Burker で利用可能)、そして Skyline レポー トを使用してメソッドエクスポートを現在サポートしていない装置のターゲットプリカーサー *m/z* 値のリストを取得する方法も学びました。(注:Skyline は Agilent、SCIEX、Thermo、Waters 装置用の PRM 単離リストをエクスポートできるようになりました。)また、生データファイル をインポートする方法、およびこれらのファイルに含まれる可能性のある MS1 スキャンからク ロマトグラムを抽出する方法についても学びました。インポートが完了すると、含まれる MS1 スキャンの irank や idotp といった新しい注釈が表示されるようになるため、MS1 スキャンまた は MS/MS スキャンいずれかからの情報のみ表示する選択が可能です。その他にも、Skyline が データを理解しやすくするために提供しているクロマトグラム、要約グラフ、レポートについ ては三連四重極 SRM の実験またはチュートリアルを参照してみてください。

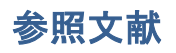

- 1. Stacy D. Sherrod *et al.* Label-Free Quantitation of Protein Modifications by Pseudo-Selected Reaction Monitoring with Internal Reference Peptides. *J. Proteome Res. (submitted)*
- 2. Schilling, B. *et al.* Platform Independent and Label-Free Quantitation of Proteomic Data Using MS1 Extracted Ion Chromatograms in Skyline. Application to Protein Acetylation and Phosphorylation. *Mol Cell Proteomics* (2012).doi:10.1074/mcp.M112.017707